# Benutzerhandbuch Benutzerhandbuch

# Automatisierter Zellzähler

# **CytoDirect**

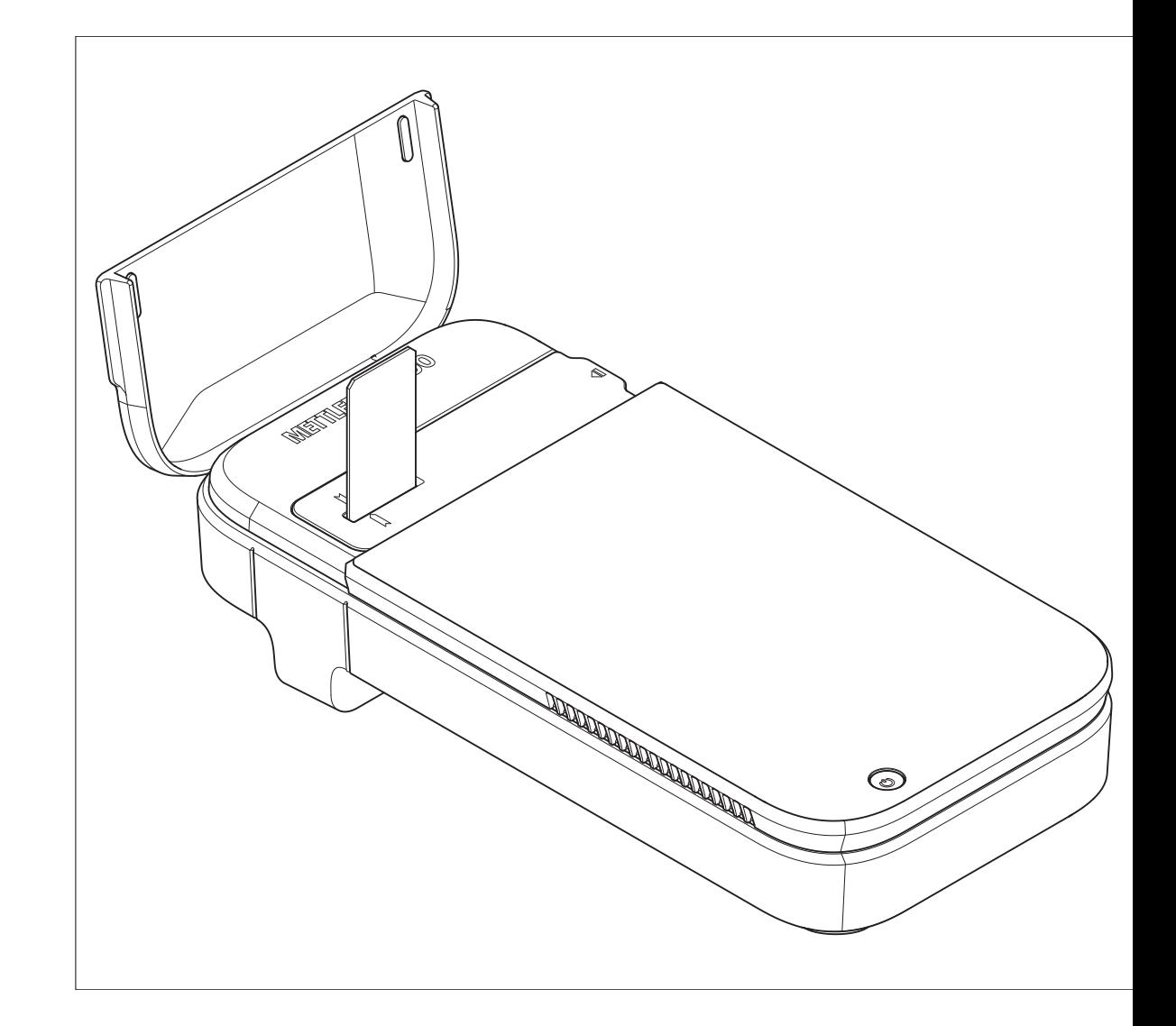

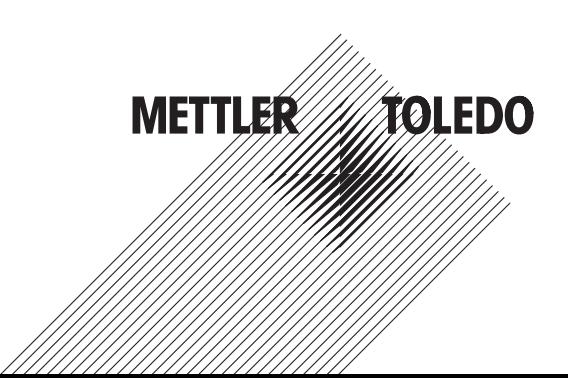

# **Inhaltsverzeichnis**

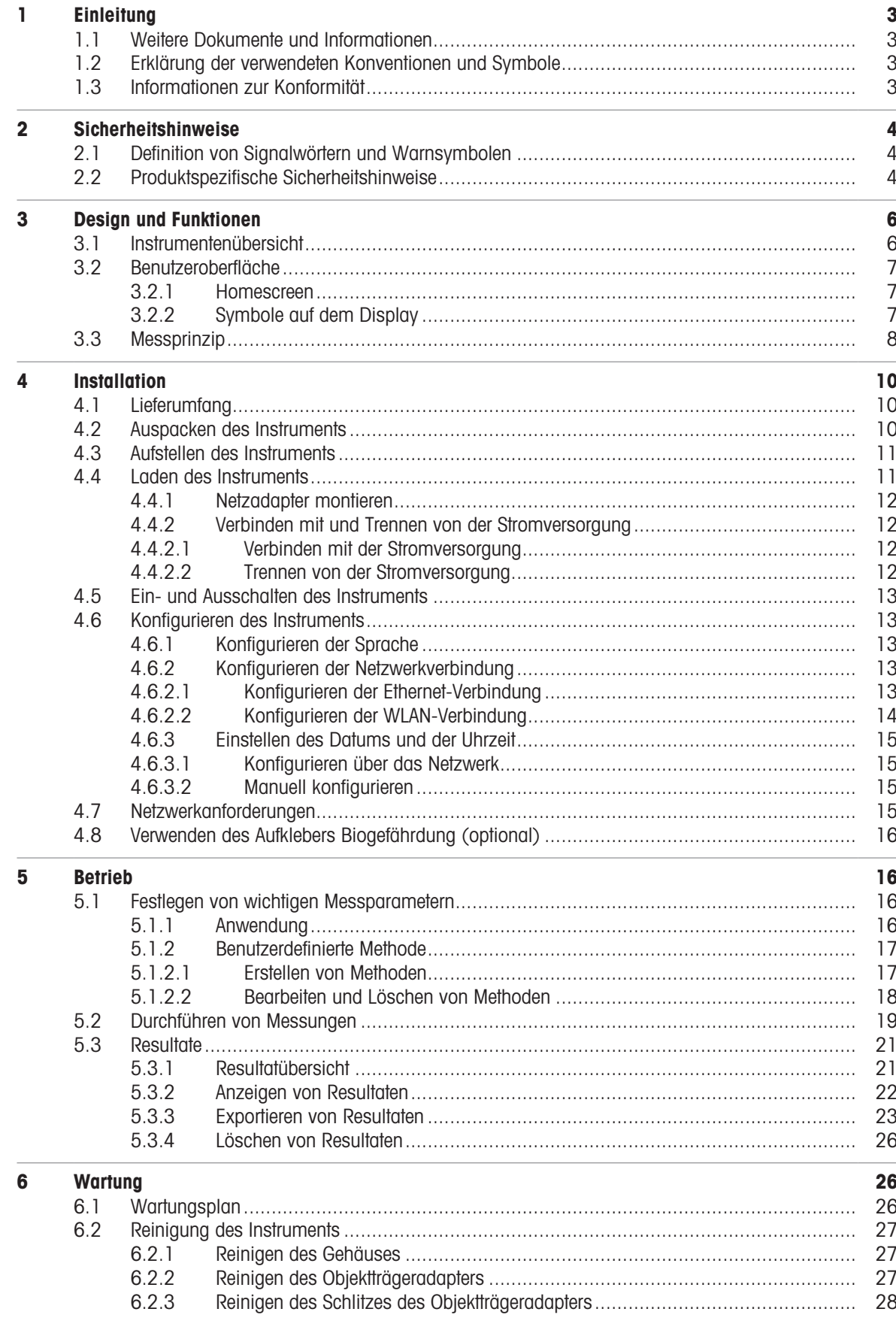

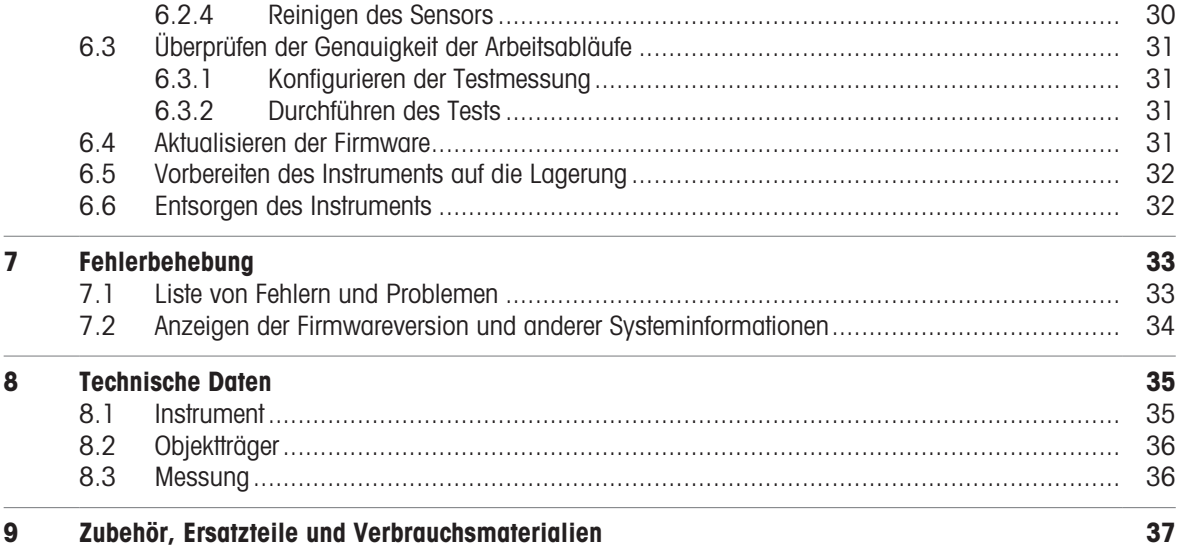

# <span id="page-4-0"></span>1 Einleitung

Vielen Dank, dass Sie sich für einen automatisierten Zellzähler CytoDirect™ von METTLER TOLEDO entschieden haben. CytoDirect ist ein tragbares Instrument zur Zellzählung und Auswertung der Viabilität.

Dieses Dokument liefert Ihnen alle Informationen, die Sie für die Erstbenutzung Ihres automatisierten Zellzählers benötigen.

Dieses Dokument gilt ab der Firmware-Version 9.2.1.

Die Firmware-Lizenz unterliegt der Endbenutzer-Lizenzvereinbarung (EULA). Unter folgendem Link können Sie die Lizenzvereinbarung einsehen:

[www.mt.com/EULA](http://www.mt.com/EULA)

# 1.1 Weitere Dokumente und Informationen

<span id="page-4-1"></span>Anwendungshinweise finden Sie unter folgendem Link:

[www.mt.com/library](http://www.mt.com/library)

Drittanbieterlizenzen und Open-Source-Attribution-Dateien finden Sie unter folgendem Link:

[www.mt.com/licenses](http://www.mt.com/licenses)

Wenden Sie sich bei weiterführenden Fragen an Ihren autorisierten METTLER TOLEDO Servicepartner oder Händler.

<span id="page-4-2"></span>[www.mt.com/contact](http://mt.com/contact)

# 1.2 Erklärung der verwendeten Konventionen und Symbole

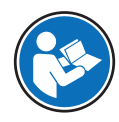

Bezieht sich auf ein externes Dokument.

### Anweisungselemente

Anweisungen enthalten immer Aktionsschritte und können Voraussetzungen, Zwischenergebnisse und Ergebnisse enthalten. Wenn eine Anweisung mehr als einen Aktionsschritt enthält, sind die Aktionsschritte nummeriert.

- Voraussetzungen, die erfüllt sein müssen, bevor die einzelnen Aktionsschritte ausgeführt werden können.
- 1 Aktionsschrift 1
	- $\rightarrow$  Zwischenergebnis
- 2 Aktionsschritt 2
- $\rightarrow$  Ergebnis

# 1.3 Informationen zur Konformität

<span id="page-4-3"></span>Nationale Zulassungsdokumente, wie z. B. die FCC-Konformitätsbescheinigung des Lieferanten, sind online verfügbar und/oder in der Verpackung enthalten.

### [www.mt.com/ComplianceSearch](http://www.mt.com/ComplianceSearch)

Kontaktieren Sie METTLER TOLEDO bei Fragen zur länderspezifischen Konformität Ihres Instruments.

[www.mt.com/ComplianceSearch](http://www.mt.com/ComplianceSearch)

### Europäische Union

Das Gerät entspricht den Richtlinien und Standards, die in der Konformitätserklärung aufgeführt sind.

Dieses Produkt kann besonders besorgniserregende Stoffe aus der Kandidatenliste gemäss Artikel 33 der EU-Verordnung Nr. 1907/2006 (REACH) enthalten. Besonders besorgniserregende Stoffe aus der Kandidatenliste sind auf der Konformitätsbescheinigung aufgeführt.

<https://www.mt.com/doc>

### Singapur

Das Instrument entspricht den von IMDA veröffentlichten Standards und Spezifikationen.

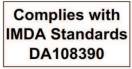

# <span id="page-5-0"></span>2 Sicherheitshinweise

Für dieses Instrument ist ein "Benutzerhandbuch" verfügbar.

- Im Lieferumfang des Instruments ist ein QR-Code zum Herunterladen des Benutzerhandbuchs enthalten.
- Das elektronische Benutzerhandbuch enthält eine Beschreibung des Instruments und seiner Verwendung.
- Heben Sie dieses Benutzerhandbuch zur späteren Verwendung auf.
- Legen Sie dieses Dokument bei, wenn Sie das Instrument anderen zur Verfügung stellen.

Verwenden Sie das Instrument stets so, wie im Benutzerhandbuch beschrieben. Wenn das Instrument nicht gemäss dieses Dokuments verwendet oder wenn es modifiziert wird, kann dies die Sicherheit des Instruments beeinträchtigen und Mettler-Toledo GmbH übernimmt keine Haftung.

# 2.1 Definition von Signalwörtern und Warnsymbolen

<span id="page-5-1"></span>Sicherheitshinweise enthalten wichtige Informationen über Sicherheitsrisiken. Die Missachtung der Sicherheitshinweise kann zu persönlicher Gefährdung, Beschädigung des Geräts, Fehlfunktionen und falschen Ergebnissen führen. Sicherheitshinweise sind mit den folgenden Signalwörtern und Warnsymbolen gekennzeichnet:

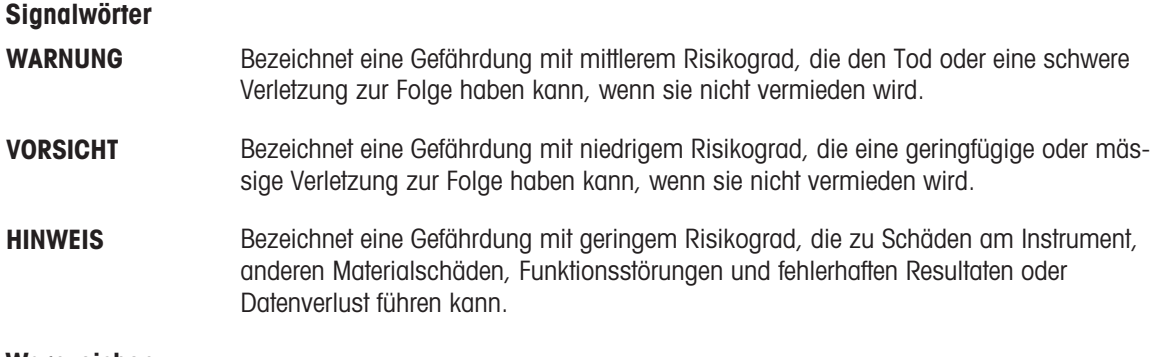

### Warnzeichen

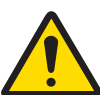

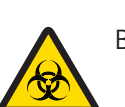

Biogefährdung

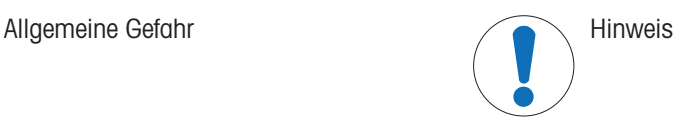

# 2.2 Produktspezifische Sicherheitshinweise

### <span id="page-5-2"></span>Bestimmungsgemässe Verwendung

Das Instrument ist für die Verwendung in Laboren durch geschultes Personal bestimmt und dient dazu, die Anzahl von Zellen zu zählen und ihre Viabilität zu bewerten. Die typische Arbeitsumgebung für das Instrument ist ein Life-Science-Labor, oft für Qualitätskontrollen in akademischen und industriellen Einrichtungen.

Das Instrument kann Informationen über die Zellzahl (Cell Count – CC) und Viabilität (Cell Viability – VIA) verschiedener Zelltypen in Suspension liefern. Weitere Informationen finden Sie unter folgendem Link:

### [www.mt.com/CytoDirect-Cell-List](https://www.mt.com/in/en/home/site_map.html?cmp=als_CytoDirect-Cell-List)

Das Instrument eignet sich für Proben mit den folgenden Eigenschaften:

Die Proben müssen mit den Materialien kompatibel sein, mit denen sie in Kontakt kommen.

• Die Proben müssen frei von Luftblasen sein

Jegliche anderweitige Verwendung, die über die Grenzen der technischen Spezifikationen der Mettler-Toledo GmbH hinausgeht, gilt ohne schriftliche Absprache mit der Mettler-Toledo GmbH als nicht bestimmungsgemäss.

### Verwendungsverbote

Das Instrument darf nicht für die folgenden Zwecke verwendet werden:

- Zur medizinischen Diagnose.
- In explosionsgefährdeten Bereichen.
- Mit Gefahrstoffen (ätzend, entzündlich).
- Mit heissen Flüssigkeiten (> 60 °C).

### Verantwortlichkeiten des Gerätebesitzers

Der Besitzer des Instruments ist die Person, die den Rechtsanspruch auf das Instrument hat und die das Instrument benutzt oder eine Person befugt, es zu benutzen, oder die Person, die per Gesetz dazu bestimmt wird, das Instrument zu bedienen. Der Besitzer des Instruments ist für die Sicherheit von allen Benutzern des Instruments und von Dritten verantwortlich.

Mettler-Toledo GmbH geht davon aus, dass der Besitzer des Instruments die Benutzer darin schult, das Instrument sicher an ihrem Arbeitsplatz zu benutzen und mit potentiellen Gefahren umzugehen. Mettler-Toledo GmbH geht davon aus, dass der Besitzer des Instruments für die notwendigen Schutzvorrichtungen sorgt.

### Sicherheitshinweise

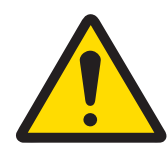

# A WARNUNG

Es besteht Lebensgefahr oder die Gefahr schwerer Verletzungen durch einen **Stromschlag** 

Der Kontakt mit spannungsführenden Teilen kann zum Tod oder zu Verletzungen führen.

- 1 Verwenden Sie das AC/DC-Netzteil von METTLER TOLEDO, das speziell für Ihr Gerät ausgelegt wurde.
- 2 Halten Sie alle elektrischen Kabel und Anschlüsse von Flüssigkeiten und Feuchtigkeit fern.
- 3 Überprüfen Sie die Kabel und Stecker auf Beschädigungen und tauschen Sie beschädigte Kabel und Stecker aus.

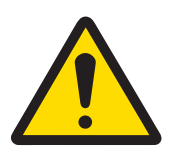

# A VORSICHT

### Leichte Verletzungen durch Einwirkung von Laserstrahlen

Als Lichtquelle im Instrument wird eine Laser-LED (Klasse I) verwendet. Wenn die Lichtquelle aktiviert wird, während kein Objektträger oder Objektträgeradapter eingesetzt ist, kann der direkte Blick in das Laserlicht zu leichten Augenverletzungen führen.

- 1 Schauen Sie niemals direkt in die Lichtquelle.
- 2 Stellen Sie umgehend die Verwendung des Instruments ein.
- 3 Wenden Sie sich für die Reparatur oder den Austausch des Instruments an unseren Support.

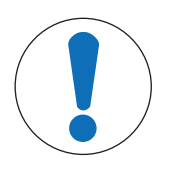

# **HINWEIS**

Beschädigung des Gerätes oder Fehlfunktion durch den Einsatz nicht geeigneter **Teile** 

Verwenden Sie nur Teile von METTLER TOLEDO, die für die Verwendung mit Ihrem Gerät bestimmt sind.

# <span id="page-7-0"></span>Design und Funktionen

# 3.1 Instrumentenübersicht

<span id="page-7-1"></span>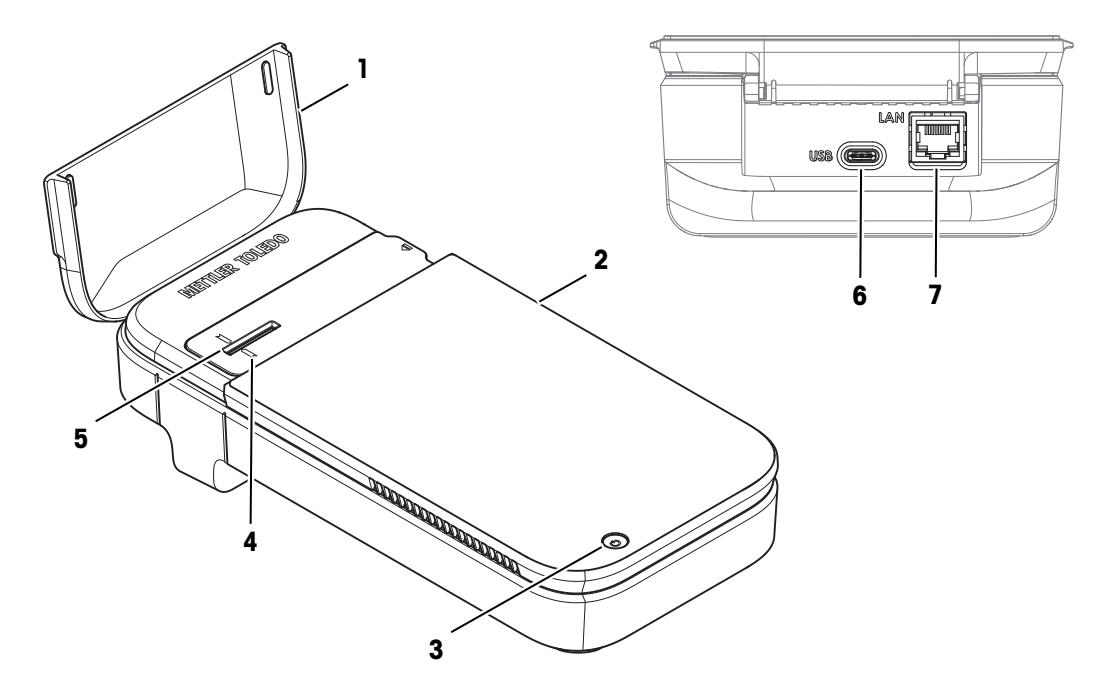

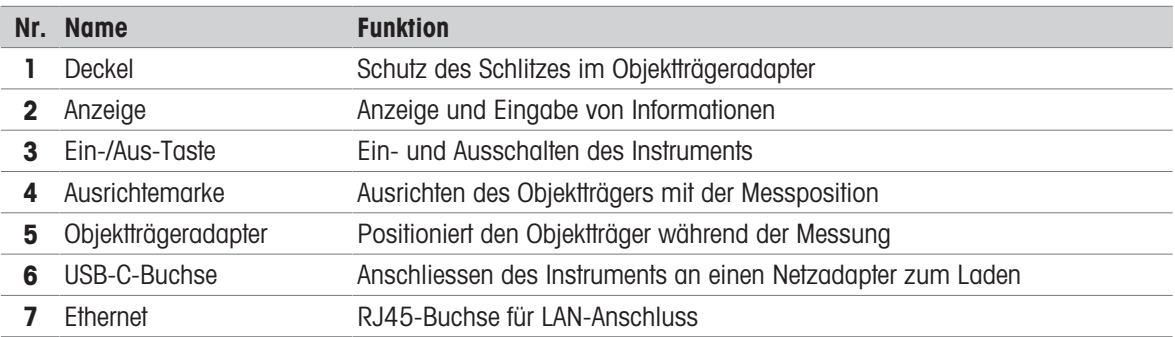

# <span id="page-8-0"></span>3.2 Benutzeroberfläche

### 3.2.1 Homescreen

<span id="page-8-1"></span>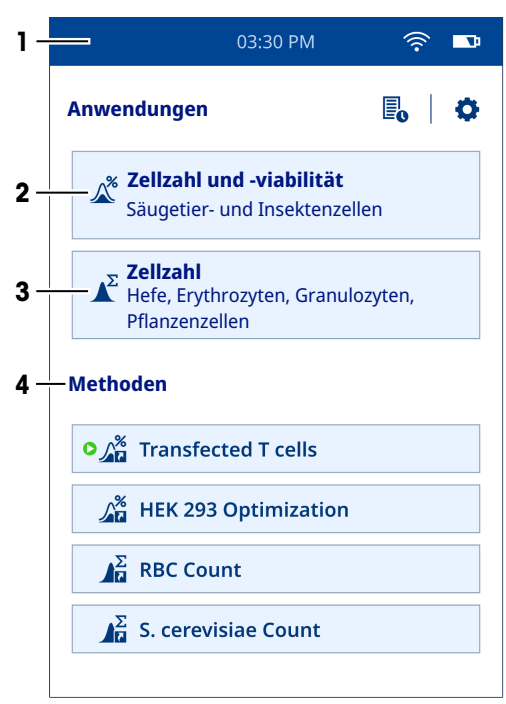

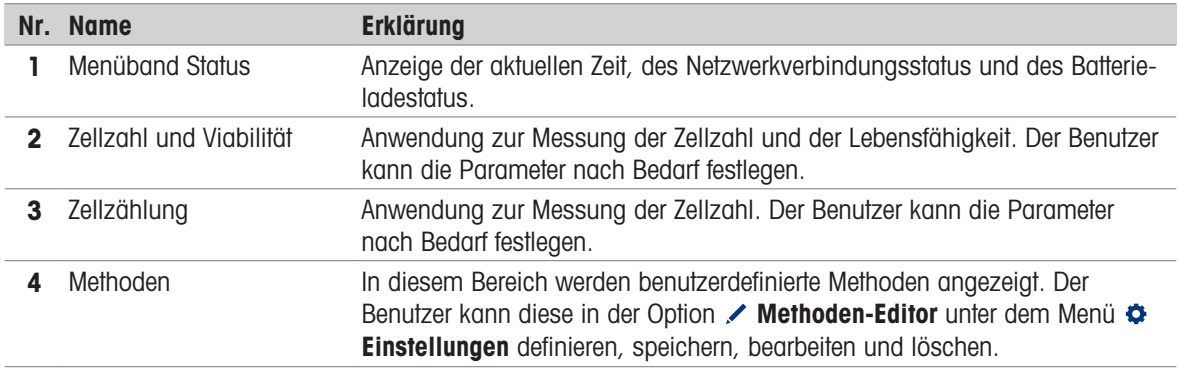

# 3.2.2 Symbole auf dem Display

<span id="page-8-2"></span>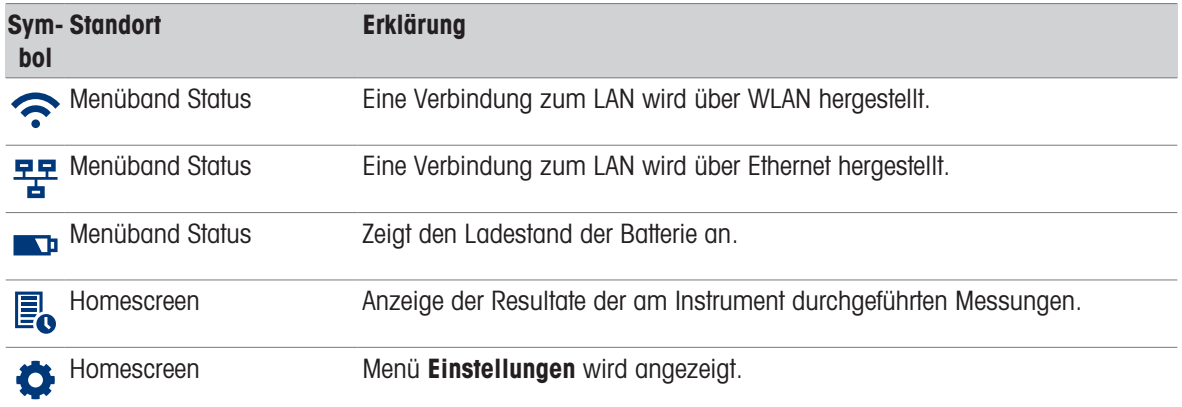

# 3.3 Messprinzip

<span id="page-9-0"></span>Das Instrument verwendet eine Kombination von Technologien zur Messung von Zellzahl und Viabilität: digitale holografische Mikroskopie (DHM) zur Bildaufnahme und konvolutionale neuronale Netzwerke (CNN) zur Bildanalyse. Im Gegensatz zur herkömmlichen Standardtechnik der Hellfeldmikroskopie verwendet die DHM keine optischen Linsen, um das Bild des Objekts (Probe) aufzuzeichnen. Stattdessen wird anhand des Beugungsmusters des Objekts ein Hologramm erzeugt, das dann von einem Computer zur Rekonstruktion eines hochauflösenden Bildes verwendet wird. So wird die bildgebende Linse der herkömmlichen Mikroskopie durch einen Computeralgorithmus ersetzt. Diese Bilder werden mittels eines überwachten Künstlichen Intelligenz-Algorithmus (CNN) weiter analysiert. Das Resultat ist ein färbungsfreier Ansatz für die Zellzählung und Ermittlung der Zelllebensfähigkeit.

### Digitale holografische Mikroskopie

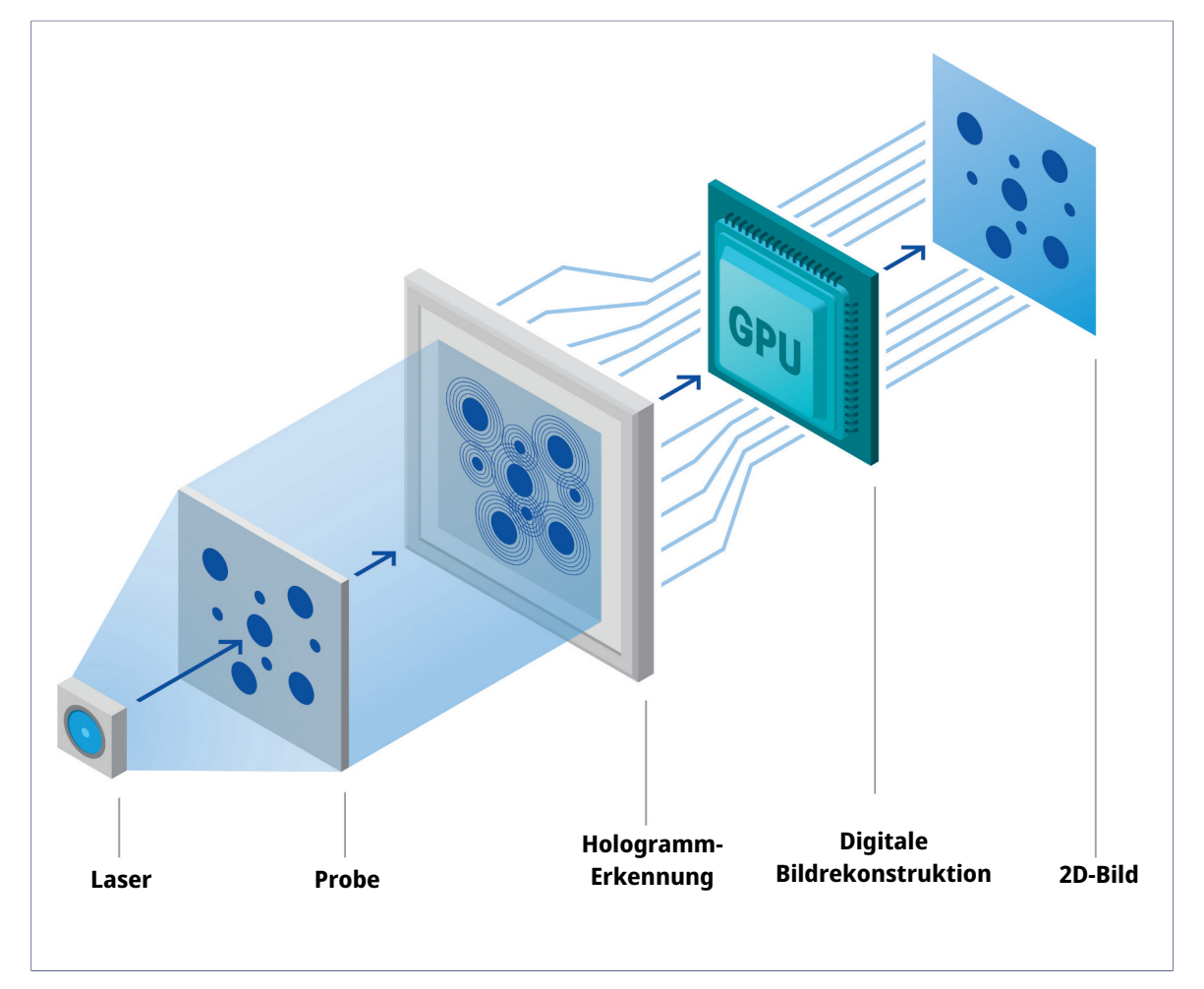

Die DHM ist eine hochmoderne, quantitative Phasenbildgebungstechnik, bei der die Probe mit Laserlicht beleuchtet wird. Wenn Licht die Probe passiert, wird es gebeugt und erzeugt ein sogenanntes Hologramm, das von einem digitalen Sensor aufgezeichnet wird. Das Hologramm wird dann von einer mathematischen Rekonstruktionssoftware auf der Grundlage der Fresnel-Kirchhoff-Beugungsformel verarbeitet, um ein hochauflösendes Bild zu liefern. Da die mit der DHM-Bildgebungstechnologie erstellten Bilder auf der Erfassung der Brechzahl einer Probe basieren, können sie subtile Variationen an Schnittstellen wie Membranen oder proteinreichen Kompartimenten aufzeigen. Dadurch eignet sich diese Technologie hervorragend zur Bestimmung empfindlicher zellulärer Ereignisse wie dem Zelltod.

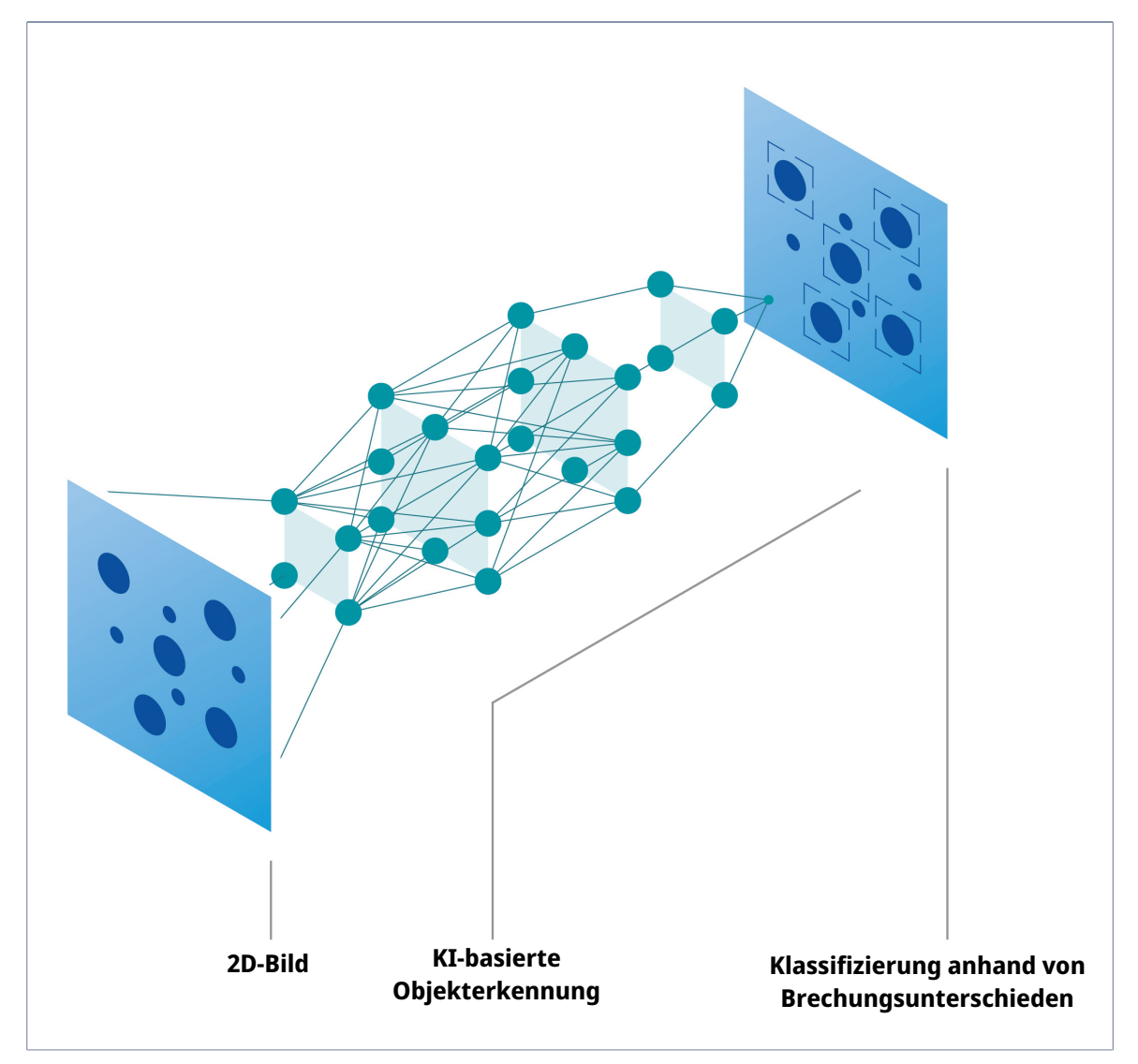

Dieser Algorithmus der künstlichen Intelligenz ist in der Lage, Muster in den Bildern zu erkennen. Die Grundstruktur eines neuronalen Netzwerks besteht aus einer Eingangsschicht, versteckten Schichten und einer Ausgangsschicht. Das rekonstruierte Bild wird als Eingangssignal bereitgestellt und dann auf mehrere verdeckte Ebenen übertragen, die das Bild anschliessend verarbeiten. Schliesslich erzeugt die Ausgangsschicht eine Wahrscheinlichkeitsverteilung über die definierten Klassen und das erkannte Objekt wird in die Klasse eingestuft, für die das Objekt die höchste Wahrscheinlichkeit erzielt. Bei der Analyse des rekonstruierten Bildes führt ein CNN zunächst eine Objekterkennung durch, um alle im Bild vorhandenen Objekte zu identifizieren und vom Hintergrund zu unterscheiden. Das Netzwerk stuft diese Objekte dann in Zellen und Ablagerungen/Artefakte ein. Darüber hinaus werden die Zellen analysiert und basierend auf ihren Eigenschaften als lebend oder tot eingestuft.

Zusammenfassend lässt sich sagen, dass der automatisierte Zellzähler färbefreie Zellzähl- und Lebensfähigkeitsmessungen in weniger als 15 Sekunden genauso effizient und präzise ermöglicht wie färbebasierte Methoden zur Bewertung der Lebensfähigkeit.

# <span id="page-11-0"></span>4 Installation

# 4.1 Lieferumfang

<span id="page-11-1"></span>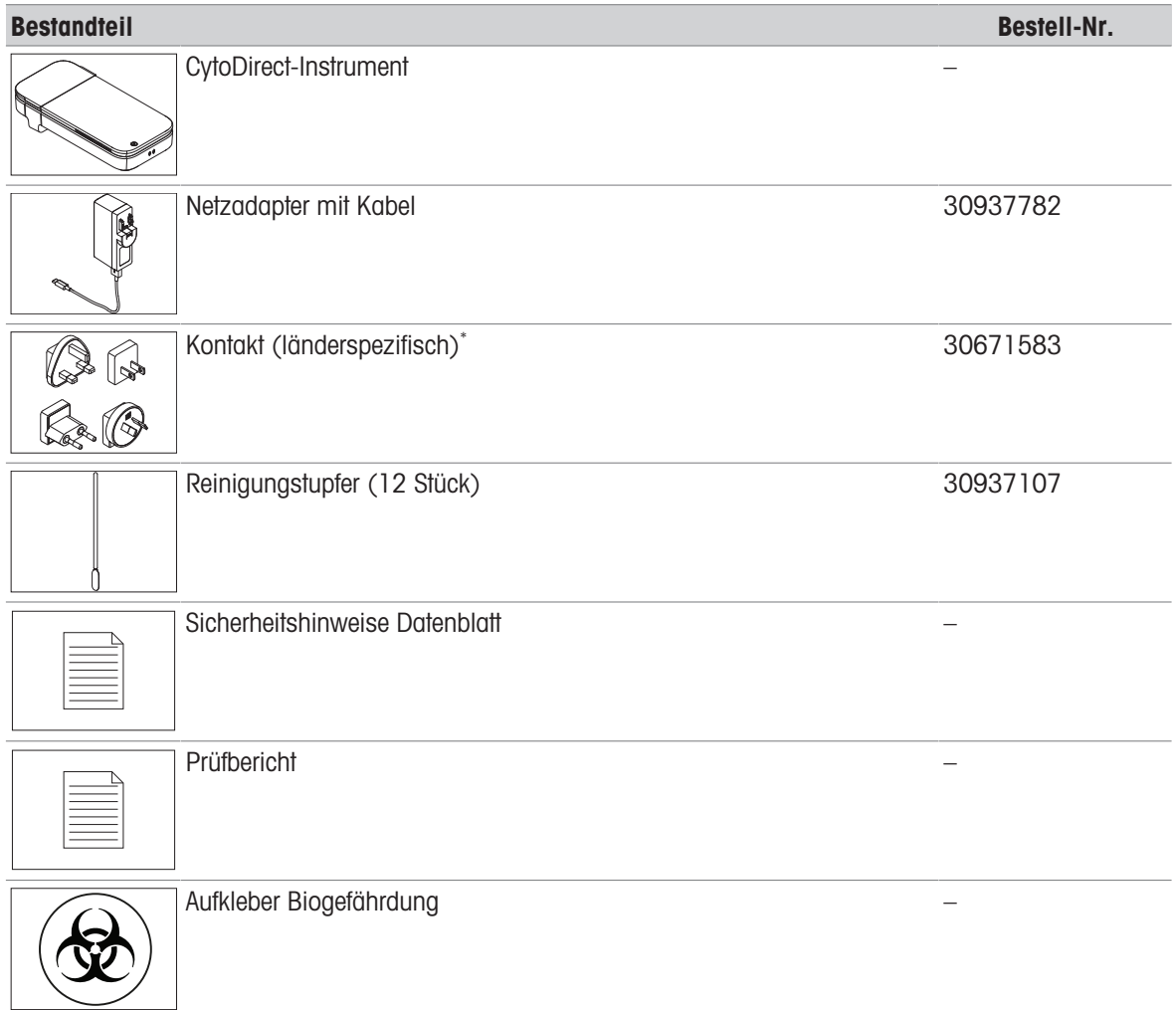

\* Es wird nur ein länderspezifischer Kontakt mit dem Instrument geliefert.

I Hinweis: Um das Ladegerät als Ersatzteil anzufordern, geben Sie bei der Bestellung sowohl den "Netzadapter mit Kabel" als auch den "Kontakt" an.

# 4.2 Auspacken des Instruments

<span id="page-11-2"></span>Das Instrument befindet sich im Versandmodus, wenn es an den Benutzer geliefert wird. In diesem Kapitel wird beschrieben, wie das Instrument ausgepackt und zum ersten Mal eingeschaltet wird.

### Vorgehensweise

- 1 Nehmen Sie das Instrument aus der Schutzverpackung.
- 2 Bewahren Sie die Schutzverpackung für einen späteren Transport über längere Strecken auf.
- 3 Überprüfen Sie, ob Sie alle im [\[Lieferumfang](#page-11-1) > [Seite 10\]](#page-11-1) angegebenen Teile erhalten haben.
- 4 Führen Sie eine Sichtkontrolle der Teile auf Mängel und Schäden durch.
- 5 Wenn Teile fehlen oder beschädigt sind, melden Sie dies Ihrem autorisierten METTLER TOLEDO Servicepartner oder Händler.

### [www.mt.com/contact](http://www.mt.com/us/en/home/site_content/contact_us.html?cmp=als_contact)

6 Setzen Sie den Netzadapter zusammen. Siehe [\[Netzadapter montieren](#page-13-0)  $\blacktriangleright$  [Seite 12\].](#page-13-0)

- 7 Schliessen Sie das Instrument an die Stromversorgung an. Siehe [\[Verbinden mit der Stromversorgung](#page-13-2) ▶  [Seite 12\]](#page-13-2).
	- **→** Die Finschalttaste des Instruments leuchtet kurz auf.
	- **→ Das Instrument befindet sich nicht mehr im Versandmodus und ist einsatzbereit.**
- 8 Trennen Sie das Instrument von der Stromversorgung. Siehe [\[Trennen von der Stromversorgung](#page-13-3)   [Seite 12\]](#page-13-3).

### 4.3 Aufstellen des Instruments

<span id="page-12-0"></span>Das Instrument wurde für die Verwendung in gut belüfteten Innenbereichen entwickelt.

Es gelten folgende Anforderungen bzgl. der Einrichtung:

- Die Umgebungsbedingungen liegen innerhalb der in den technischen Daten angegebenen Grenzen
- Keine starken Vibrationen
- Keine direkte Sonneneinstrahlung
- Keine korrosive Gasatmosphäre
- Keine explosive Atmosphäre
- Keine starken elektrischen oder magnetischen Felder

### Vorgehensweise

- Stellen Sie das Instrument auf eine stabile, ebene und feuerfeste Oberfläche.
- Stellen Sie sicher, dass nichts die Belüftungsöffnung des Instruments blockiert.

### Sehen Sie dazu auch

 $\mathcal{D}$  [Technische Daten](#page-36-0)  $\blacktriangleright$  [Seite 35](#page-36-0)

# 4.4 Laden des Instruments

<span id="page-12-1"></span>Das Instrument ist für den Einsatz rund um die Uhr geeignet, sofern es an den Netzadapter angeschlossen ist. Die Batterieaufzeit begrenzt den mobilen Einsatz. Wenn die Batterie schwach ist (20 % Restkapazität), wird das Batteriesymbol im Statusbalken rot  $\Rightarrow$ . In diesem Fall sollten Sie das Instrument sofort aufladen. Andernfalls schaltet sich das Instrument automatisch ab, wenn die verbleibende Batteriekapazität 5 % erreicht. Zum Aufladen können Sie den mitgelieferten Netzadapter verwenden. Ein vollständiger Ladezyklus dauert etwa drei Stunden. Während des Ladevorgangs kann das Instrument eingeschaltet und für Messungen verwendet werden. Vor dem Einschalten des Instruments muss nicht gewartet werden, bis die Batterie vollständig aufgeladen ist.

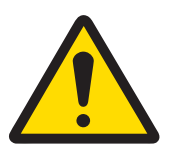

# **A WARNUNG**

### Es besteht Lebensgefahr oder die Gefahr schwerer Verletzungen durch einen **Stromschlag**

Der Kontakt mit spannungsführenden Teilen kann zum Tod oder zu Verletzungen führen.

- 1 Verwenden Sie das AC/DC-Netzteil von METTLER TOLEDO, das speziell für Ihr Gerät ausgelegt wurde.
- 2 Halten Sie alle elektrischen Kabel und Anschlüsse von Flüssigkeiten und Feuchtigkeit fern.
- 3 Überprüfen Sie die Kabel und Stecker auf Beschädigungen und tauschen Sie beschädigte Kabel und Stecker aus.

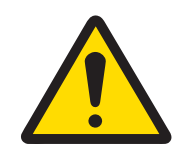

# A VORSICHT

Verletzung oder Beschädigung durch Berühren der Unterseite des Instruments

Der Ladevorgang kann zur Erwärmung der Unterseite des Instruments führen.

 $\equiv$ Berühren Sie während des Ladevorgangs nicht die Unterseite des Instruments.

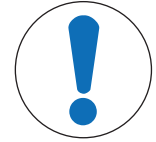

### Beschädigung des Netzadapters aufgrund von Überhitzung

Wenn die Luft rund um den Netzadapter nicht genügend zirkulieren kann, besteht aufgrund fehlender Kühlung die Gefahr der Überhitzung.

- Den Netzadapter niemals bedecken.

Der Netzadapter ist für alle Netzspannungen von 100 bis 240 VAC und 50 bis 60 Hz geeignet.

# 4.4.1 Netzadapter montieren

### <span id="page-13-0"></span>Montieren der Kontakte

- 1 Schieben Sie den Kontakt (1) in den Netzadapter (2).
- 2 Schliessen Sie den USB-A-Stecker des USB-A-C-Kabels an die USB-A-Buchse des Netzadapters an.

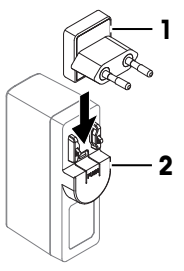

1

2

### Kontakte wechseln

- 1 Ziehen Sie den Stecker des Netzadapters aus der Steckdose.
- 2 Drücken Sie den Knopf (2) und schieben Sie den Kontakt (1) aus dem Adapter.
- <span id="page-13-1"></span>3 Schieben Sie den gewünschten Kontakt in den Netzadapter.

# 4.4.2 Verbinden mit und Trennen von der Stromversorgung

### 4.4.2.1 Verbinden mit der Stromversorgung

- <span id="page-13-2"></span>1 Stecken Sie den Stecker des Netzadapters in eine Netzsteckdose, die leicht zugänglich ist.
- 2 Stecken Sie das USB-C-Ende des USB-A-C-Kabels in die USB-C-Buchse (1).
	- **→** Das Instrument startet den Ladevorgang und das Ladesymbol erscheint  $\infty$  auf der Anzeige des Instruments.
	- **→** Die Batterie ist vollständig aufgeladen, wenn das Batteriesymbol voll ist .

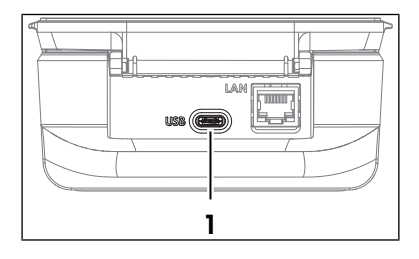

### 4.4.2.2 Trennen von der Stromversorgung

- <span id="page-13-3"></span>1 Ziehen Sie das USB-Kabel aus der USB-C-Buchse des Instruments.
- 2 Ziehen Sie den Stecker des Netzadapters aus der Steckdose.

# 4.5 Ein- und Ausschalten des Instruments

### <span id="page-14-0"></span>Inbetriebnahme

- <span id="page-14-7"></span>- Halten Sie die Einschalttaste (1) etwa eine Sekunde lang gedrückt und lassen Sie sie dann los.
	- Der Homescreen wird geöffnet.
	- **→ Das Instrument ist einsatzbereit.**

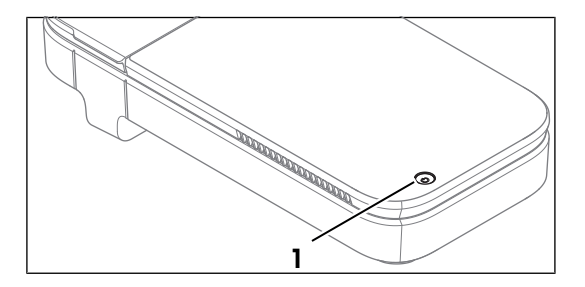

### **Abschalten**

- <span id="page-14-5"></span>1 Halten Sie die Einschalttaste etwa eine Sekunde lang gedrückt.
	- Auf dem Bildschirm erscheint ein Auswahlmenü.
- 2 Wählen Sie Ja. Ausschalten.
	- $\rightarrow$  Der Bildschirm wird dunkel.
		- $\rightarrow$  Das Instrument wird abgeschaltet.

### <span id="page-14-6"></span>Erzwungene Abschaltung

- Halten Sie die Einschalttaste mindestens 7 Sekunden lang gedrückt.
	- **→ Der Bildschirm wird dunkel.**
	- **→** Das Instrument wird abgeschaltet.

# <span id="page-14-1"></span>4.6 Konfigurieren des Instruments

### 4.6.1 Konfigurieren der Sprache

<span id="page-14-2"></span>Die Bildschirmtexte können in verschiedenen Sprachen angezeigt werden. Sie können eine der Sprachen nach Belieben auswählen.

Um eine andere Sprache für die Anzeige einzustellen, befolgen Sie das folgende Verfahren:

- Der Homescreen ist geöffnet.
- 1 Gehen Sie zu  $\bullet$  Einstellungen >  $\bullet$  System und Wartung >  $\bullet$  Sprache.
- 2 Wählen Sie die gewünschte Sprache aus, indem Sie auf die entsprechende Option tippen.
- Die gewählte Sprache wird auf dem Bildschirm und den Ausdrucken verwendet.

### 4.6.2 Konfigurieren der Netzwerkverbindung

<span id="page-14-3"></span>Eine Verbindung zum LAN kann über Ethernet oder WLAN hergestellt werden. Diese Netzwerkverbindung ist nützlich für den Zugriff auf Daten vom Instrument.

### 4.6.2.1 Konfigurieren der Ethernet-Verbindung

- <span id="page-14-4"></span>Der Homescreen ist geöffnet.
- 1 Schliessen Sie das Ethernetkabel an die Ethernet-Schnittstelle (1) des Instruments an.
- 2 Gehen Sie zu  $\Phi$ Einstellungen >  $\hat{\mathcal{P}}$ Netzwerkverbindung > Ethernet-Verbindung konfigurieren und konfigurieren Sie die Parameter wie nachstehend erläutert.

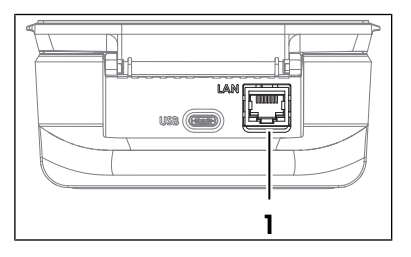

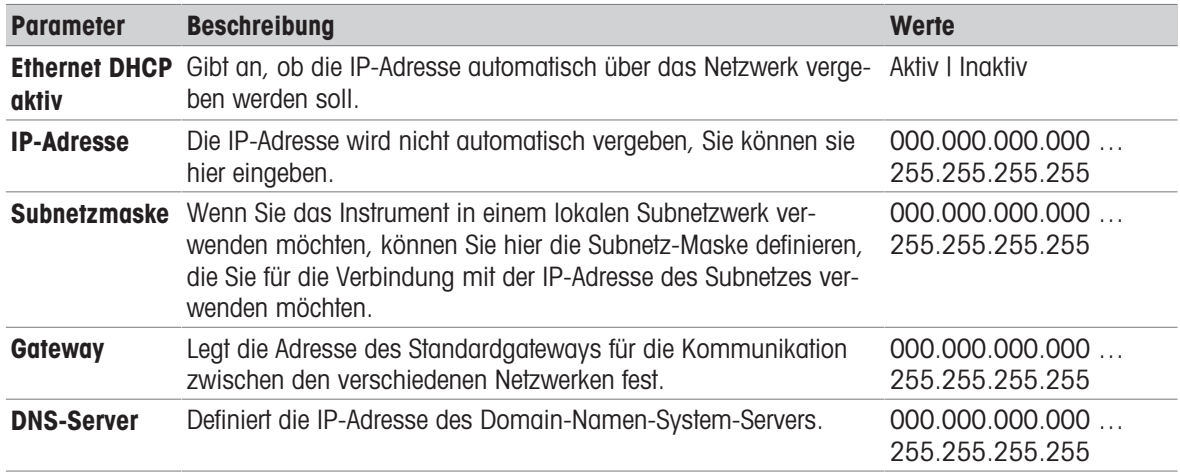

- 3 Tippen Sie auf Speichern.
- Die Netzwerkverbindung wird erfolgreich hergestellt.
- <span id="page-15-0"></span>→ Dies wird durch das Symbol  $\frac{11}{2}$  in der Statusleiste des Bildschirms angezeigt.

### 4.6.2.2 Konfigurieren der WLAN-Verbindung

- Der Homescreen ist geöffnet.
- 1 Gehen Sie zu  $\bullet$  Einstellungen >  $\hat{\bullet}$  Netzwerkverbindung.
- 2 Wählen Sie die Option WLAN (1) aus.
	- **Eine Liste der verfügbaren WLAN-Netzwerke wird** angezeigt.
- 3 Wählen Sie das gewünschte WLAN-Netwerk aus.
	- Sie werden aufgefordert, das **Passwort** einzugeben.
- 4 Geben Sie das Passwort ein.
- 5 Tippen Sie auf Änderungen speichern.
- Die Netzwerkverbindung wird erfolgreich hergestellt.
- → Dies wird durch das Symbol <sup>></sup> in der Statusleiste des Bildschirms angezeigt.

Es ist auch möglich, ein neues WLAN-Netzwerk mit Option Anderes WLAN (2) hinzuzufügen, indem die unten angegebenen Parameter konfiguriert werden.

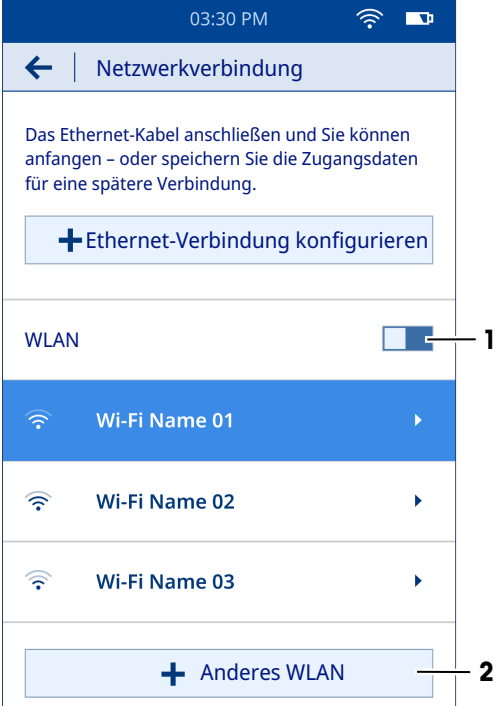

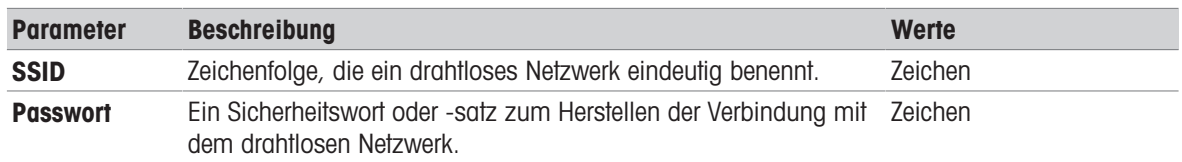

- $-$  Tippen Sie auf Verbinden.
- Der Name des neu hinzugefügten Netzwerks wird in der Liste der verfügbaren WLAN-Netzwerke angezeigt.

# 4.6.3 Einstellen des Datums und der Uhrzeit

<span id="page-16-1"></span><span id="page-16-0"></span>Es gibt zwei Möglichkeiten, Datum und Zeit einzustellen: über das Netzwerk oder manuell.

### 4.6.3.1 Konfigurieren über das Netzwerk

- Das Instrument ist an das Netzwerk angeschlossen.
- Der Homescreen ist geöffnet.
- Gehen Sie zu  $\ddot{\bullet}$  Einstellungen >  $\ddot{\bullet}$  System und Wartung >  $\ddot{\circ}$  Datum und Uhrzeit.
- **→ Das Instrument zeigt automatisch das vom Netzwerk bereitgestellte Datum und die Zeit an.**

### Sehen Sie dazu auch

<span id="page-16-2"></span> $\mathcal{O}$  [Konfigurieren der Netzwerkverbindung](#page-14-3)  $\blacktriangleright$  [Seite 13](#page-14-3)

### 4.6.3.2 Manuell konfigurieren

- Der Homescreen ist geöffnet.
- 1 Gehen Sie zu  $\ddot{\Phi}$  Einstellungen >  $\ddot{\Phi}$  System und Wartung >  $\ddot{\ddot{\Phi}}$  Datum und Uhrzeit.
- 2 Tippen Sie auf (1), um die Option Datum und Uhrzeit des Netzwerks verwenden auszuschalten.
- 3 Um das Datum einzustellen, tippen Sie auf (2) und scrollen durch die verfügbaren Optionen, bis Sie das gewünschte Datum finden.
- 4 Um die Zeit einzustellen, tippen Sie auf (3) und scrollen Sie durch die verfügbaren Optionen, bis Sie die gewünschte Zeit finden.
- 5 Tippen Sie auf (4), um zwischen einem der verfügbaren Zeitformate – 24 Stunden oder 12 Stunden – auszuwählen.
- 6 Um eine Zeitzone auszuwählen, tippen Sie auf (5) und scrollen Sie durch die verfügbaren Optionen, bis Sie eine geeignete Zeitzone für Ihr Land finden.
- **→** Das ausgewählte Datum und die Zeit werden auf dem Bildschirm angezeigt.

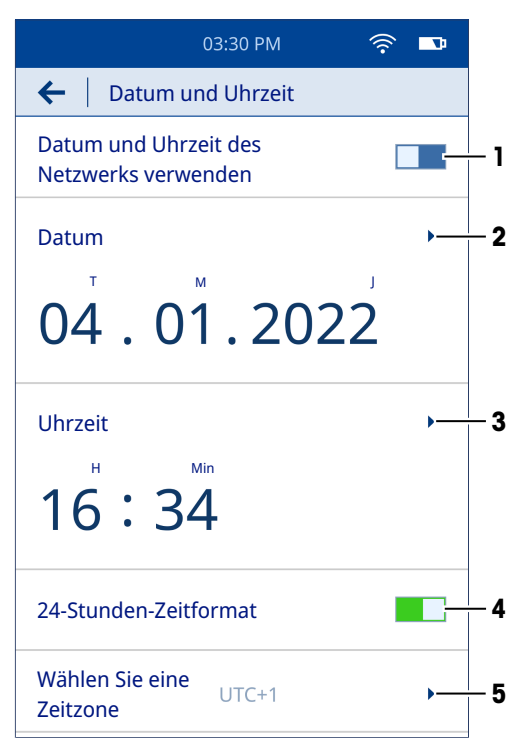

# 4.7 Netzwerkanforderungen

<span id="page-16-3"></span>Dieses Kapitel beschreibt die Netzwerkanforderungen für den ordnungsgemässen Betrieb des Instruments.

### **Datenübertragung**

Das Instrument verwendet den HTTP-Port TCP 80 für die Datenübertragung über den Webserver vom Instrument zu einem Computer im lokalen Netzwerk.

### Firmwareaktualisierung

Das Instrument verwendet den HTTPS-Port TCP 443 für den Aktualisierungsprozess.

Die folgenden URLs und Zugriffstypen benötigen ausgehende Berechtigungen in Firewalls, um sicherzustellen, dass der Aktualisierungsprozess korrekt funktioniert:

- https://eu.hosted.mender.io
- https://\*.eu.hosted.mender.io
- https://mender.blob.core.windows.net/artifacts
- https://c271964d41749feb10da762816c952ee.r2.cloudflarestorage.com

# 4.8 Verwenden des Aufklebers Biogefährdung (optional)

<span id="page-17-0"></span>Wenn Sie beabsichtigen, mit biologisch gefährlichen Materialien zu arbeiten, müssen Sie das Symbol für Biogefährdung auf dem Objektträgeradapter des Instruments anbringen. Er dient dazu, andere potenzielle Benutzer auf die Gefahr hinzuweisen.

- Kleben Sie den Aufkleber Biogefährdung neben den Schlitz am Objektträgeradapter des Instruments.

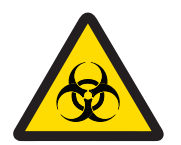

# A WARNUNG

Schwere Erkrankung durch Exposition gegenüber biologisch gefährlichem Material

Der Kontakt mit biologisch gefährlichem Material kann zu schweren Erkrankungen führen.

- 1 Tragen Sie persönliche Schutzausrüstung, um die Sicherheit des Benutzers zu gewährleisten.
- 2 Kleben Sie den Aufkleber Biogefährdung auf den Objektträgeradapter des Instruments, um den Benutzer vor der Gefahr zu warnen.

Falls das Instrument mit biologisch gefährlichem Material in Kontakt kommt, befolgen Sie je nach kontaminiertem Instrumententeil die folgenden Anweisungen:

- Reinigen des Gehäuses. Siehe [\[Reinigen des Gehäuses](#page-28-1) » [Seite 27\]](#page-28-1)
- Reinigen Sie den Objektträgeradapter. Siehe [\[Reinigen des Objektträgeradapters](#page-28-2)  $\triangleright$  [Seite 27\]](#page-28-2)
- Reinigen Sie den Schlitz des Objektträgeradapters. Siehe [\[Reinigen des Schlitzes des Objektträgeradapters](#page-29-0)  $\blacktriangleright$  $\bullet$  [Seite 28\]](#page-29-0)
- Reinigen Sie den Sensor. Siehe [\[Reinigen des Sensors](#page-31-0)  $\triangleright$  [Seite 30\]](#page-31-0)  $\bullet$

### Sehen Sie dazu auch

 $\mathcal{P}$  [Lieferumfang](#page-11-1)  $\blacktriangleright$  [Seite 10](#page-11-1)

# <span id="page-17-1"></span>5 Betrieb

### 5.1 Festlegen von wichtigen Messparametern

<span id="page-17-2"></span>Es gibt zwei Möglichkeiten zum Festlegen der Messparameter.

- Anwendung: Dies ist eine Schnellstartoption, mit der Sie die Parameter einstellen und die Messung sofort starten können. Es ist jedoch nicht möglich, die Parameter für eine spätere Verwendung zu speichern.
- Benutzerdefinierte Methode: Mit dieser Option können Sie die Parameter voreinstellen und zur späteren Verwendung speichern.

### 5.1.1 Anwendung

<span id="page-17-3"></span>Auf dem Homescreen stehen zwei Anwendungen zur Verfügung.

- $\boldsymbol{\mathcal{E}}$  Zellzahl und -viabilität (VIA)
- $\lambda^2$  Zellzahl (CC)

### Vorgehensweise

- Der Homescreen ist geöffnet.
- 1 Wählen Sie je nach Anforderung die geeignete Anwendung aus.
	- **Es wird eine automatisierte Sensorprüfung durchgeführt.**
	- **→** Der Bildschirm **Parameter-Einrichtung** wird geöffnet.
- 2 Legen Sie die Parameter wie nachstehend erläutert fest.

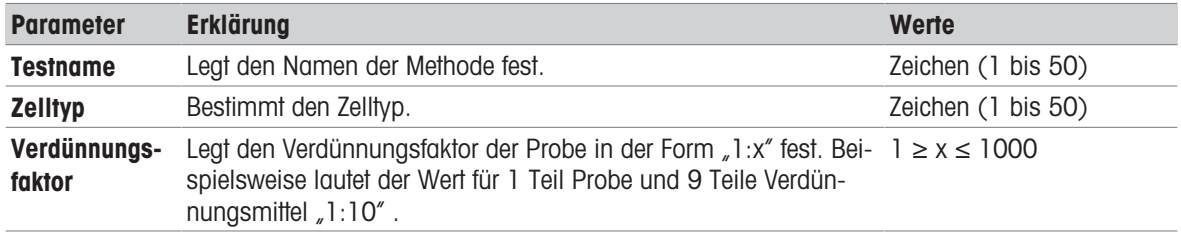

### <span id="page-18-0"></span>5.1.2 Benutzerdefinierte Methode

### 5.1.2.1 Erstellen von Methoden

<span id="page-18-1"></span>In diesem Kapitel wird beschrieben, wie Sie neue Methoden erstellen. Die neu erstellten Methoden werden in der Methodenliste sowie auf dem Homescreen angezeigt. Wenn der Benutzer keine Methoden gespeichert hat, ist die Methodenliste leer.

### Vorgehensweise

- Der Homescreen ist geöffnet.
- 1 Gehen Sie zu  $\ddot{\Phi}$  Einstellungen >  $\angle$  Methoden-Editor > Neue Methode erstellen .
	- Auf dem Bildschirm erscheint ein Auswahlmenü.
- 2 Wählen Sie eine geeignete Option zwischen **∡\*Zellzahl und -viabilität** und **Azzellzahl** aus.
- 3 Legen Sie die Parameter wie nachstehend erläutert fest.

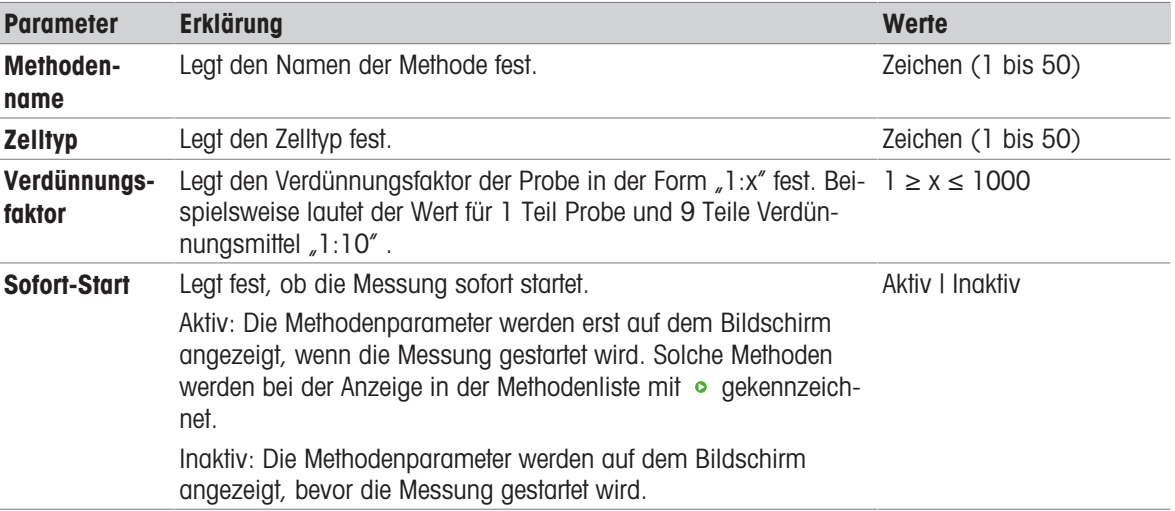

- 4 Wählen Sie Als neue Methode speichern.
- Die gespeicherte Methode wird in der Methodenliste sowie auf dem Homescreen angezeigt.
- 5 Ziehen Sie das Symbol  $=$ , um die häufig verwendeten Methoden an die am besten zugängliche Stelle in der Methodenliste zu positionieren.

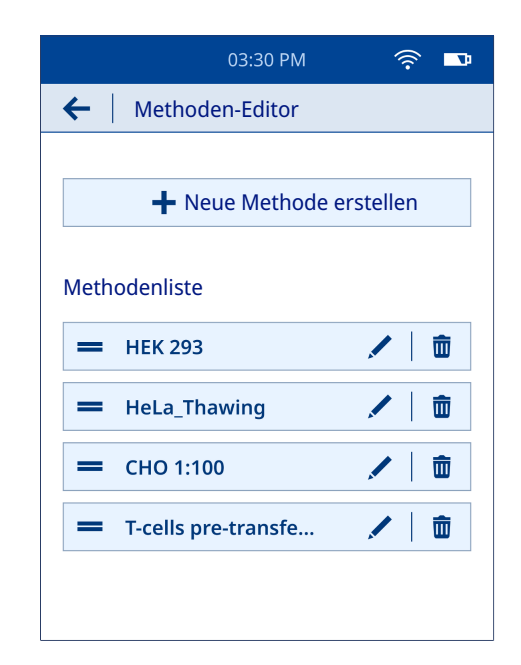

### 5.1.2.2 Bearbeiten und Löschen von Methoden

### <span id="page-19-0"></span>Methode bearbeiten

- Der Homescreen ist geöffnet.
- 1 Gehen Sie zu  $\bullet$  Einstellungen > / Methoden-Editor.
	- **→** Die Anzeige der benutzerdefinierten Methoden erfolgt in der Methodenliste.
- 2 Gehen Sie zur Methode, die Sie bearbeiten möchten, und wählen Sie das Symbol .
- 3 Bearbeiten Sie die Messparameter entsprechend.
- 4 Wählen Sie (1), um die bearbeitete Methode als neue Methode zu speichern.
	- Die geänderte Methode wird als neue Methode in der Methodenliste angezeigt.
- 5 Wählen Sie (2), um die ursprüngliche Methode zu überschreiben.
	- **→** Die ursprüngliche Methode wird in der Methodenliste durch die geänderte Methode ersetzt.

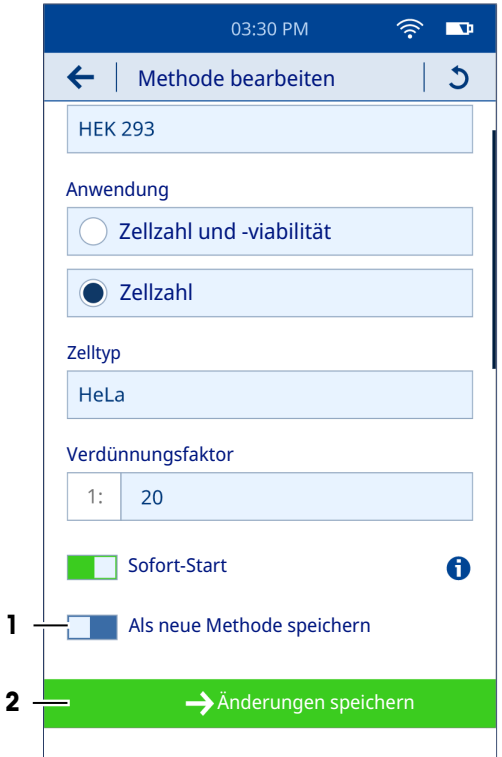

### Methode löschen

- Der Homescreen ist geöffnet.
- 1 Gehen Sie zu  $\bullet$  Einstellungen >  $\prime$  Methoden-Editor. **→** Die Anzeige der benutzerdefinierten Methoden erfolgt in der Methodenliste.
- 2 Gehen Sie zur Methode, die Sie löschen möchten, und wählen Sie das Symbol  $\bar{m}$ .
- **→ Auf dem Bildschirm erscheint ein Auswahlmenü.**
- 3 Wählen Sie Ja, die Methode löschen.
- <span id="page-20-0"></span>**→** Die ausgewählte Methode wird aus der Methodenliste entfernt.

# 5.2 Durchführen von Messungen

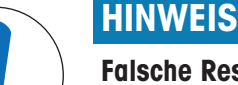

### Falsche Resultate durch Verwendung des falschen Objektträgeradapters

Das Instrument ist so kalibriert, dass es nur dann genaue Resultate liefert, wenn es zusammen mit dem mitgelieferten Objektträgeradapter verwendet wird. Die Verwendung eines Objektträgeradapters eines anderen Instruments führt zu fehlerhaften Resultaten.

Verwenden Sie ausschliesslich den mit dem jeweiligen Instrument mitgelieferten Objektträgeradapter.

Der Benutzer kann die Messung direkt durchführen, sofern die Konzentration der Zellsuspension zwischen 10<sup>4</sup> und 10<sup>7</sup> Zellen/ml liegt. Ist dies nicht der Fall, sollte die Probe mit einem geeigneten Lösungsmittel verdünnt werden. Darüber hinaus wird empfohlen, die Probe nicht zu schütteln oder zu verwirbeln, um eine Überlappung der Zellen zu vermeiden. Verwenden Sie immer den mit dem Instrument gelieferten Objektträger mit einem gültigen Verfalldatum und vermeiden Sie, den Anzeigebereich auf dem Objektträger zu berühren.

### Vorgehensweise

- 1 Wählen Sie auf dem Homescreen eine geeignete Vorlage aus den Optionen Anwendungen oder Methoden aus.
- 2 Tippen Sie auf Weiter.
- $\rightarrow$  Der Bildschirm Anleitung erscheint.
- 3 Nehmen Sie einen Objektträger aus dem Karton und legen Sie ihn auf eine saubere, glatte Oberfläche.

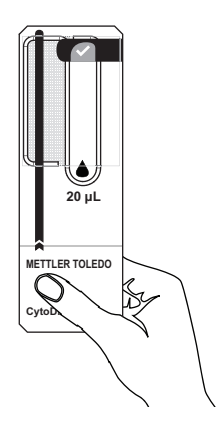

4 Mischen Sie die Probe, indem Sie das Röhrchen/den Behälter mindestens viermal vorsichtig umdrehen, um die Zellen wieder zu suspendieren.

- 5 Ziehen Sie 20 µl der Probe mit der Mikropipette auf. Stellen Sie sicher, dass keine Luft in der Probe eingeschlossen ist.
- 6 Setzen Sie die Mikropipettenspitze auf das Tropfensymbol (1) des Objektträgers.
- 7 Pipettieren Sie die Probe vorsichtig, bis der Anzeigebereich bis zum Häkchen-Symbol (2) auf dem Objektträger mit der Probe gefüllt ist.

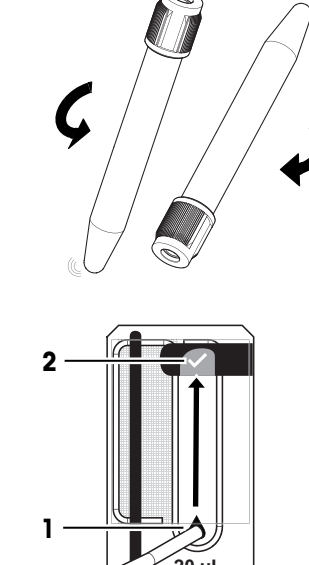

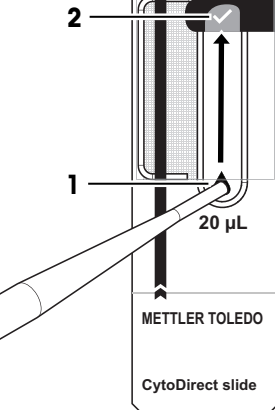

8 Öffnen Sie den Deckel des Instruments (1).

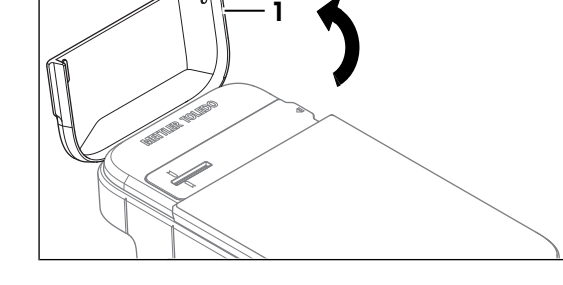

- 9 Greifen Sie den mit der Probe gefüllten Objektträger am Griff und setzen Sie ihn mit der richtigen Ausrichtung in den Schlitz am Objektträgeradapter ein. Stellen Sie sicher, dass die schwarze Linie auf dem Objektträger mit der Ausrichtungsmarke (1) auf dem Adapter ausgerichtet ist.
	- Die Messung startet unmittelbar.
	- Auf dem Bildschirm erscheint eine grafische Statusanzeige, die den Fortschritt der laufenden Messung anzeigt. Die Gesamtanalysezeit beträgt ca. 15 Sekunden.

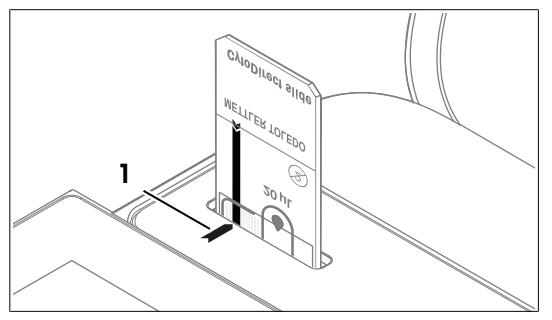

Sobald die Analyse abgeschlossen ist, erscheint der Status der Messung auf der Anzeige.

- 10 Entfernen Sie den Objektträger (1) vom Adapter.
- Eine Übersicht der Resultate wird auf der Anzeige angezeigt.

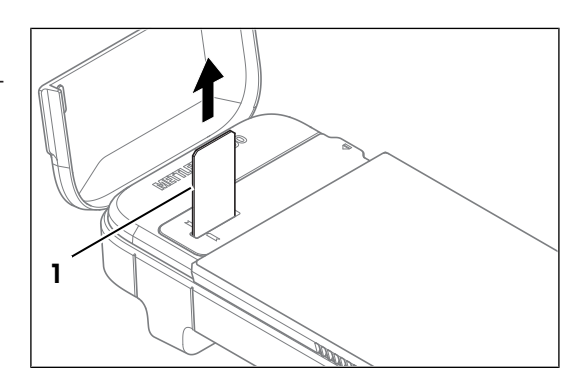

# <span id="page-22-0"></span>5.3 Resultate

# 5.3.1 Resultatübersicht

<span id="page-22-1"></span>Die Resultatübersicht enthält:

- Gesamtstatus der Messung
- Gesamtzahl der Zellen/ml
- Zelllebensfähigkeit in % (nur VIA)  $\bullet$
- Anzahl lebender Zellen/ml (nur VIA)
- Anzahl toter Zellen/ml (nur VIA)
- Histogramm, das die Grössenverteilung der Zellen anzeigt  $\bullet$
- Parameter  $\ddot{\phantom{0}}$
- Metadaten  $\bullet$
- 1 Tippen Sie auf (1), um die Ansicht der rekonstruierten Probe anzuzeigen.
	- Das mikroskopische Bild erscheint auf der Anzeige.

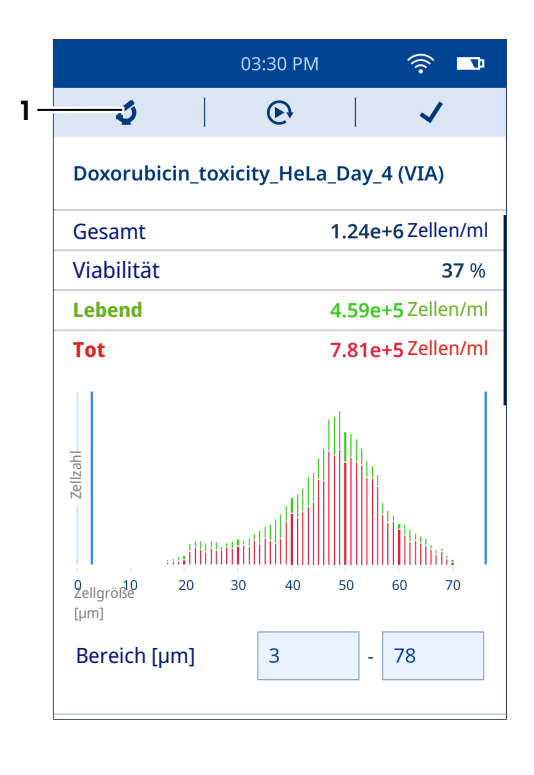

Zellgröße [um]

- 2 Tippen Sie auf (1), um den Bereich der gewünschten Zellgrösse einzustellen.
	- **→** Die gezählten Zellen werden in Kästchen angezeigt, wobei das grüne Kästchen lebende Zellen und das rote Kästchen tote Zellen anzeigt.
	- **Es ist möglich, das Bild durch Ein- und Auszoomen** zu vergrössern bzw. zu verkleinern.
	- **→ Durch Doppeltippen kann das Bild auf seine** ursprüngliche Grösse zurückgesetzt werden.

- 3 Tippen Sie auf (1), um eine weitere Messung mit den gleichen Methodenparametern zu starten.
	- $\Rightarrow$  Eine neue Messung wird am Instrument gestartet.
- 4 Tippen Sie auf (2), um das Beenden der Analyse zu bestätigen.
	- Der Homescreen wird geöffnet.

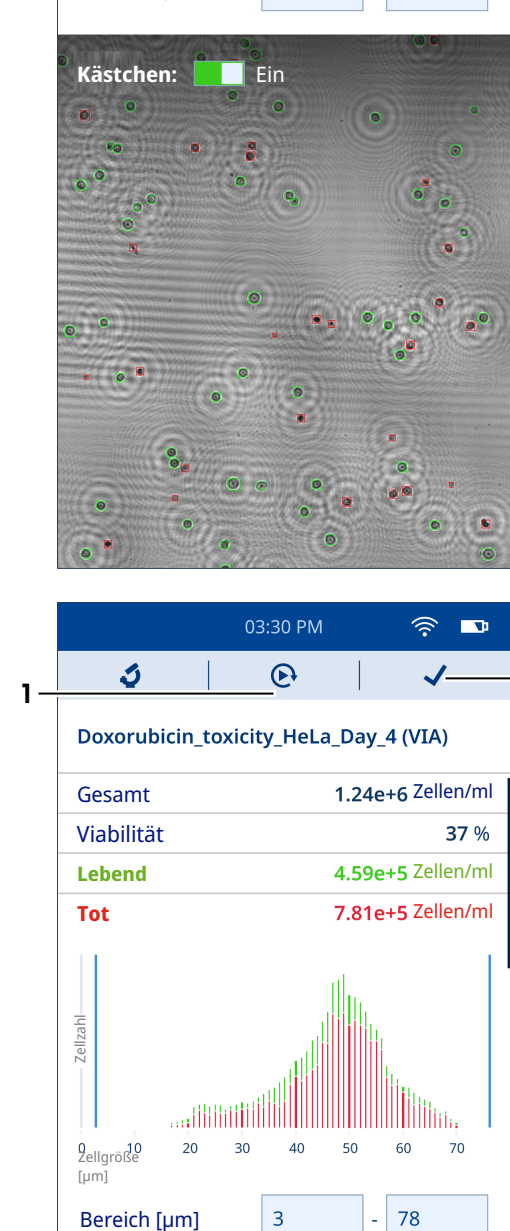

03:30 PM

Doxorubicin\_toxicity\_HeLa\_Day\_4

 $\overline{3}$ 

 $\hat{\mathcal{D}}$  $\blacksquare$ 

78

2

 $1$  - Bereich [µm]

 $\leftarrow$ 

# 5.3.2 Anzeigen von Resultaten

- <span id="page-23-0"></span>Der Homescreen ist geöffnet.
- 1 Wählen Sie das Symbol **a** aus.
	- **Es wird eine Liste mit gespeicherten Resultaten angezeigt.**
- 2 Zur Ansicht der Details eines einzelnen Resultats navigieren Sie zum Resultat und wählen es aus.

Darüber hinaus können Sie die Filter für die Ansicht einer bestimmten Resultatreihe verwenden, die Sie interessieren. Die Resultate können nach Anwendungstyp (VIA, CC oder beides) und Datumsbereich gefiltert werden.

3 Wählen Sie das Symbol 7 aus.

 $70$ 

۵ñ

78

 $\overline{3}$ 

- $\Rightarrow$  Der Bildschirm Ergebnisse filtern wird geöffnet.
- 4 Wählen Sie den gewünschten Filter (einfach oder mehrfach) aus.
- 5 Wenn Sie Datumsbereich ausgewählt haben, legen Sie die Werte für das Start- und Enddatum fest.
- 6 Tippen Sie auf Zeige Ergebnisse.
- **Eine Liste der Resultate basierend auf den ausgewählten Filtern wird auf dem Bildschirm angezeigt.**

### 5.3.3 Exportieren von Resultaten

<span id="page-24-0"></span>Die im Instrument gespeicherten Resultate können direkt auf den Computer exportiert werden. Informationen zu den Netzwerkanforderungen finden Sie unter [\[Netzwerkanforderungen](#page-16-3)  $\blacktriangleright$  Seite 151.

### Vorgehensweise

- **Instrument und Computer sind mit demselben Netzwerk verbunden.**
- Der Homescreen ist geöffnet.
- 1 Gehen Sie zu  $\Phi$  Einstellungen >  $\frac{1}{2}$  Datenübertragung.
- 2 Wählen Sie Verbindung einrichten.
- 3 Öffnen Sie den Browser auf dem Computer.
- 4 Geben Sie die auf dem Bildschirm des Instruments angezeigte IP-Adresse in die Suchleiste des Browsers ein.
- Auf dem Computerbildschirm erscheint eine Liste der im Instrument gespeicherten Resultate.

### Exportieren eines einzelnen Resultats oder einer Untergruppe von Resultaten

- Eine Liste der gespeicherten Resultate wird auf dem Bildschirm des Computers angezeigt.
- 1 Gehen Sie zu dem Resultat, das Sie herunterladen möchten.

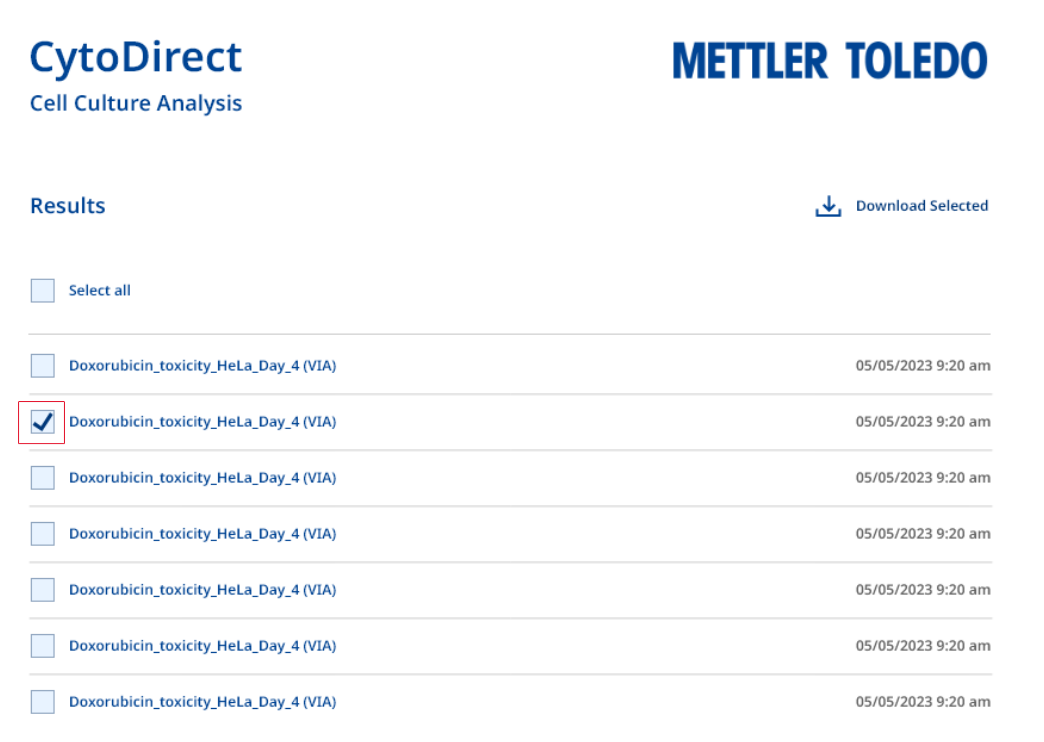

2 Wählen Sie das Quadrat links neben dem gewünschten Resultat (ein einzelnes oder mehrere) aus.

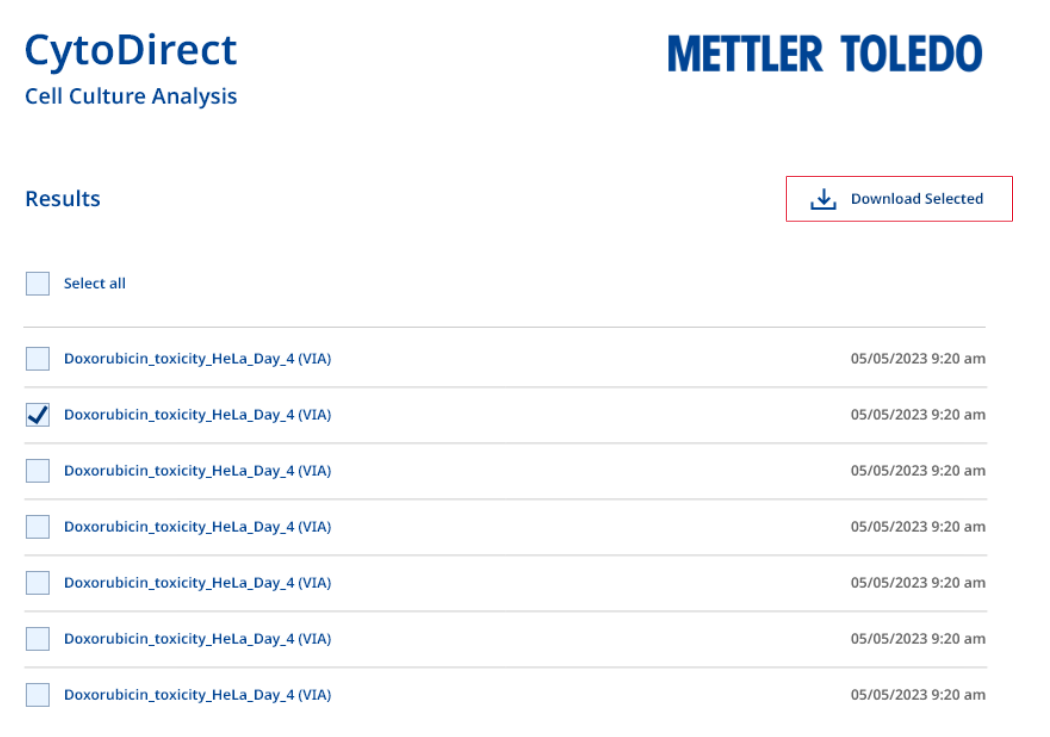

- 3 Klicken Sie auf Download Selected (Download ausgewählt).
- Alle mit den ausgewählten Resultaten verknüpften Dateien werden auf den Computer heruntergeladen.

### Alle Resultate exportieren

ċ

Eine Liste der gespeicherten Resultate wird auf dem Bildschirm des Computers angezeigt.

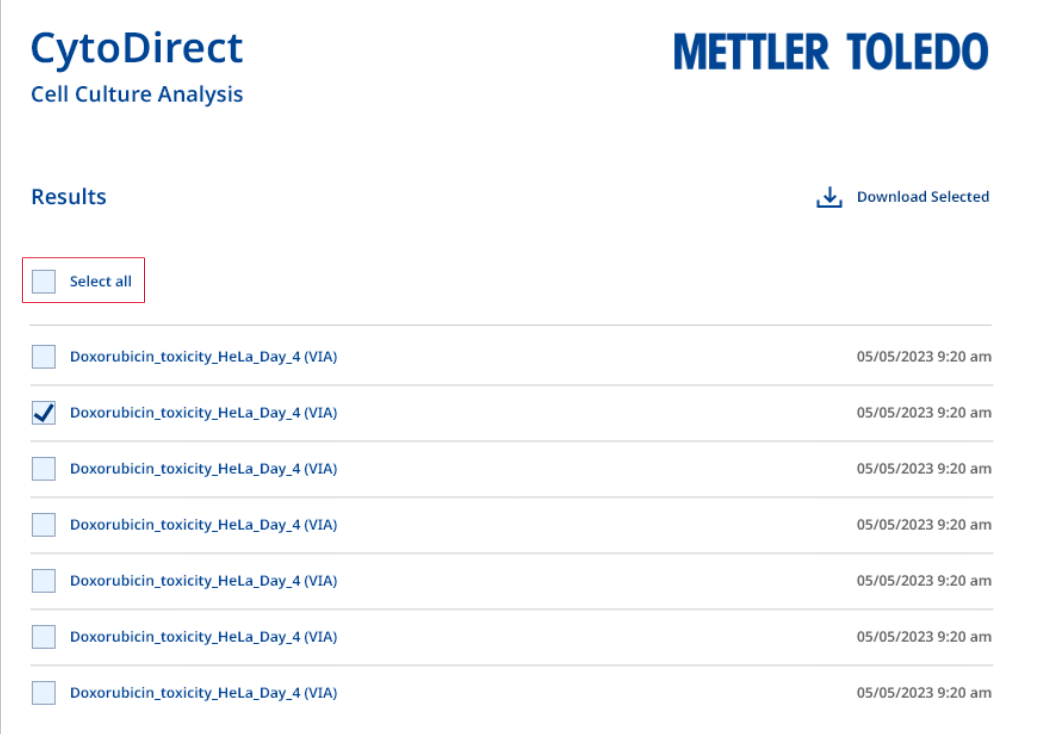

1 Klicken Sie auf Select all (Alle auswählen).

- 2 Klicken Sie auf **Download Selected** (Download ausgewählt).
- Auf den Computer werden alle Dateien heruntergeladen, die mit allen im Instrument gespeicherten Resultaten verknüpft sind.

### Exportieren von ausgewählten Resultatdetails

- Eine Liste der gespeicherten Resultate wird auf dem Bildschirm des Computers angezeigt.
- 1 Gehen Sie zu dem Resultat, das Sie herunterladen möchten.
- 2 Wählen Sie das Resultat aus.
	- Eine Liste aller Dateien, die mit dem ausgewählten Resultat verknüpft sind, erscheint auf dem Computerbildschirm.

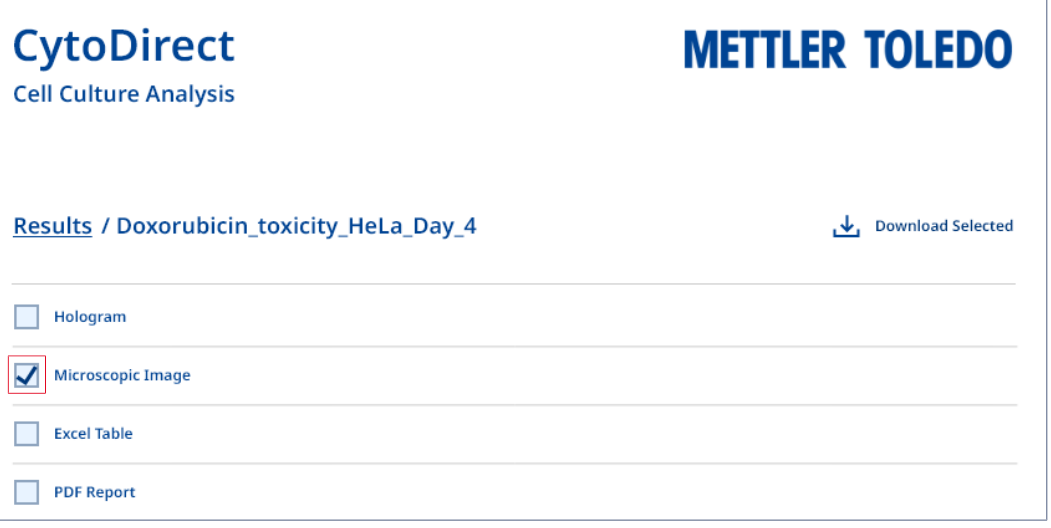

3 Wählen Sie das Quadrat aus, das auf der linken Seite der gewünschten Resultatdetails erscheint (ein einzelnes oder mehrere).

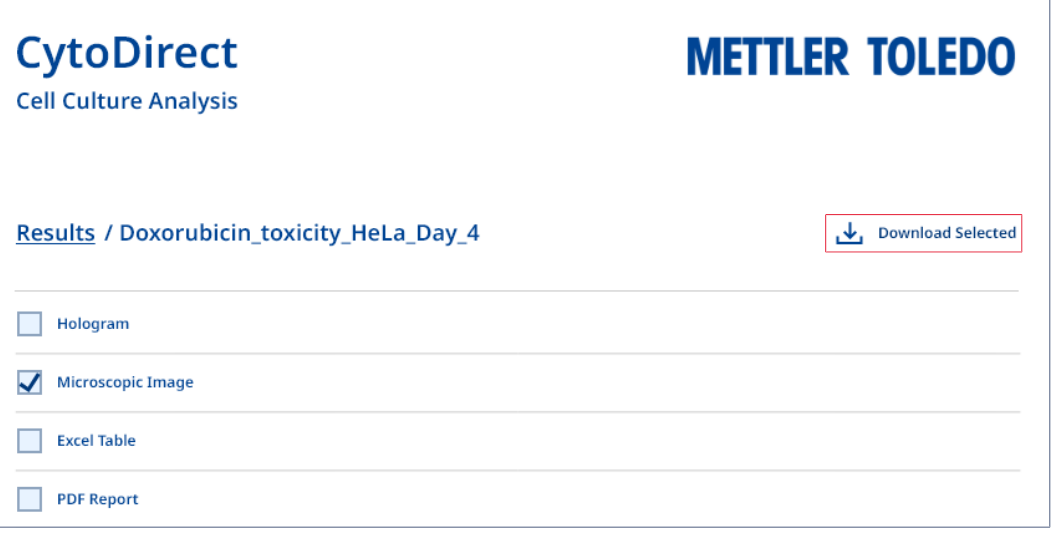

- 4 Klicken Sie auf **Download Selected** (Download ausgewählt).
- Die ausgewählten Resultatdetails werden auf den Computer heruntergeladen.

### Sehen Sie dazu auch

 $\mathcal{P}$  [Konfigurieren der Netzwerkverbindung](#page-14-3)  $\blacktriangleright$  [Seite 13](#page-14-3)

### 5.3.4 Löschen von Resultaten

<span id="page-27-0"></span>Sie können ein einzelnes Resultat, mehrere Resultate oder alle Resultate löschen.

- Der Homescreen ist geöffnet.
- 1 Wählen Sie das Symbol Bo aus.
	- **Es wird eine Liste mit gespeicherten Resultaten angezeigt.**
- 2 Wählen Sie die zu löschenden Resultate (ein einzelnes, mehrere oder alle) aus.
- 3 Wählen Sie das Symbol  $\bar{m}$  aus.
	- Auf dem Bildschirm erscheint ein Auswahlmenü.
- 4 Wählen Sie Ja, die Ergebnisse löschen.
- Die ausgewählten Resultate werden aus der Liste gelöscht.

# <span id="page-27-1"></span>6 Wartung

In diesem Kapitel finden Sie Beschreibungen der Wartungsarbeiten, die Sie an Ihrem Instrument durchführen sollten. Alle anderen Wartungsmaßnahmen sind von einem Servicetechniker durchzuführen, der von METTLER TOLEDO zertifiziert wurde.

Bei Problemen mit Ihrem Instrument wenden Sie sich an Ihren zugelassenen METTLER TOLEDO-Servicepartner oder -Händler.

METTLER TOLEDO empfiehlt, mindestens einmal im Jahr eine vorbeugende Wartung und Kalibrierzertifizierung durch einen zugelassenen METTLER TOLEDO Servicepartner oder Händler durchzuführen.

<span id="page-27-2"></span>[www.mt.com/contact](http://mt.com/contact)

# 6.1 Wartungsplan

Befolgen Sie diesen Wartungsplan, sofern durch die Standardarbeitsanweisungen Ihres Unternehmens nicht etwas anderes vorgeschrieben ist.

### Nach jeder Messreihe

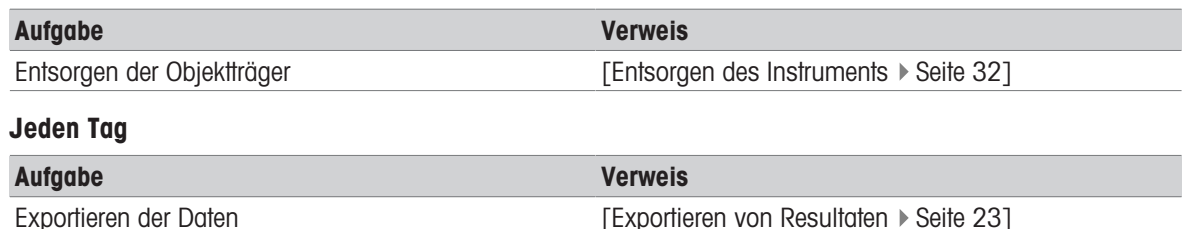

### Jede Woche

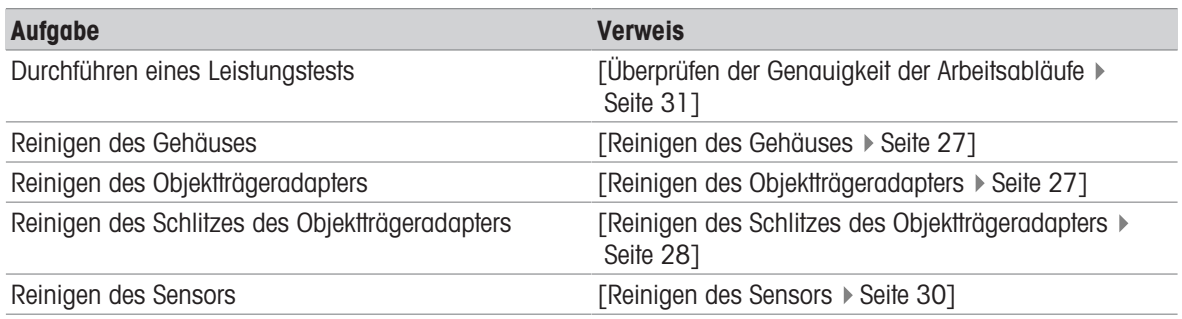

### Jeden Monat

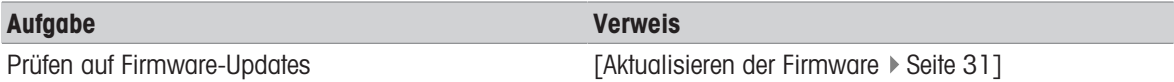

### Vor längeren Pausen

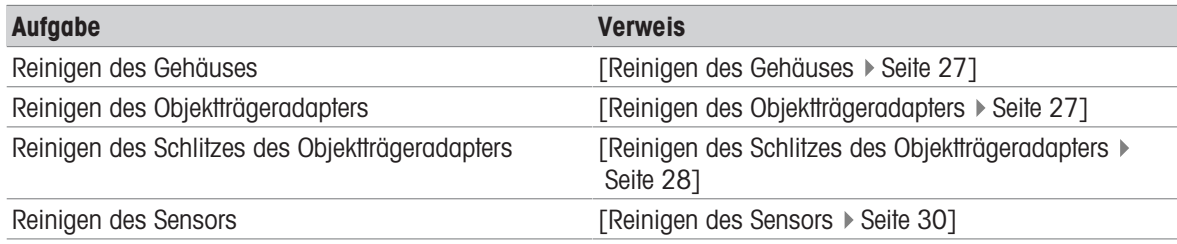

# <span id="page-28-0"></span>6.2 Reinigung des Instruments

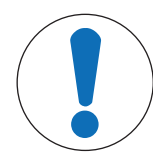

# **HINWEIS**

### Beschädigung des Instruments durch ungeeignete Reinigungsmethoden

Ungeeignete Reinigungsmethoden können Schäden am Gehäuse oder anderen Komponenten des Instruments verursachen. Auch wenn Flüssigkeiten in das Gehäuse eindringen, können Schäden auftreten.

- 1 Achten Sie darauf, dass das verwendete Reinigungsmittel für das Material des betreffenden Teils geeignet ist.
- 2 Achten Sie darauf, dass keine Flüssigkeit ins Innere des Instruments gelangt.
- 3 Verwenden Sie keine Druckluft zum Trocknen.

Wenden Sie sich bei Fragen zur Eignung bestimmter Reinigungsmittel an Ihren zugelassenen METTLER TOLEDO-Servicepartner oder -Händler.

### [www.mt.com/contact](http://mt.com/contact)

### Sehen Sie dazu auch

 $\mathcal{P}$  [Technische Daten](#page-36-0)  $\blacktriangleright$  [Seite 35](#page-36-0)

### 6.2.1 Reinigen des Gehäuses

<span id="page-28-1"></span>METTLER TOLEDO empfiehlt die folgenden Reinigungsmittel:

- $\bullet$  Ethanol (70 %)
- Isopropanol  $≤ 70 %$
- Natriumhypochlorit (≤ 0,625 %)
- Quaternäre Ammoniumverbindungen in Isopropylalkohol (≤ 0,5 %)
- Phenolisches Desinfektionsmittel (0,05 %)

Einige der empfohlenen Reinigungsmittel sind Gefahrstoffe. Tragen Sie die erforderliche persönliche Schutzausrüstung entsprechend den Angaben in den Sicherheitsdatenblättern und gemäß den für Ihren Arbeitsplatz geltenden Sicherheitsvorschriften.

### Ablauf

- Das Instrument ist ausgeschaltet.
- 1 Wischen Sie das Gehäuse mit einem mit Reinigungsmittel angefeuchteten Tuch ab.
- 2 Trocknen Sie das Gehäuse an der Luft oder mit einem weichen Tuch.

### Sehen Sie dazu auch

<span id="page-28-2"></span> $\mathcal{P}$  [Technische Daten](#page-36-0)  $\triangleright$  [Seite 35](#page-36-0)

### 6.2.2 Reinigen des Objektträgeradapters

METTLER TOLEDO empfiehlt die folgenden Reinigungsmittel:

- $\bullet$  Ethanol (70 %)
- Isopropanol  $≤ 70 %$
- Natriumhypochlorit (≤ 0,625 %)  $\bullet$
- Quaternäre Ammoniumverbindungen in Isopropylalkohol (≤ 0,5 %)
- Phenolisches Desinfektionsmittel (0,05 %)  $\bullet$  .

Einige der empfohlenen Reinigungsmittel sind Gefahrstoffe. Tragen Sie die erforderliche persönliche Schutzausrüstung entsprechend den Angaben in den Sicherheitsdatenblättern und gemäß den für Ihren Arbeitsplatz geltenden Sicherheitsvorschriften.

### Ablauf

- Das Instrument ist ausgeschaltet.
- 1 Öffnen Sie den Deckel des Instruments (1).

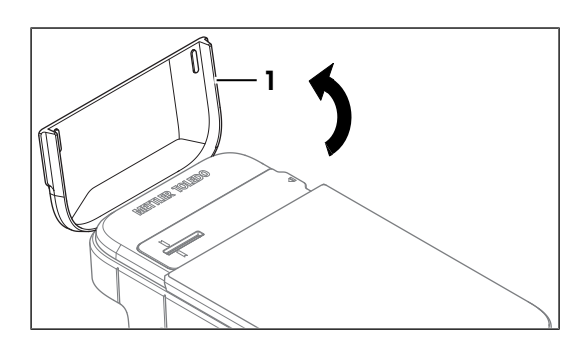

- 2 Entfernen Sie den Objektträgeradapter (1), indem Sie ihn vorsichtig von der Seite anheben (2).
- 3 Wischen Sie den Objektträgeradapter mit einem fusselfreien und mit Reinigungsmittel befeuchteten Tuch ab.
- 4 Trocknen Sie den Objektträgeradapter an der Luft oder mit einem weichen Tuch.

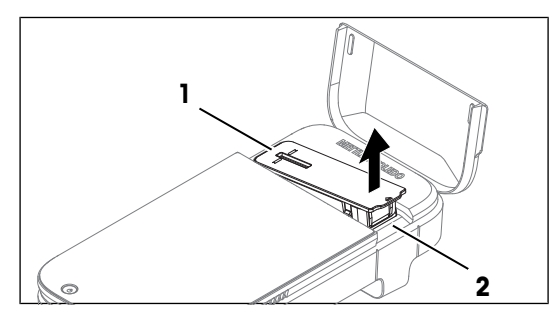

- 5 Setzen Sie den Objektträgeradapter wieder in seine ursprüngliche Position auf dem Instrument.
- 6 Schliessen Sie den Deckel des Instruments.

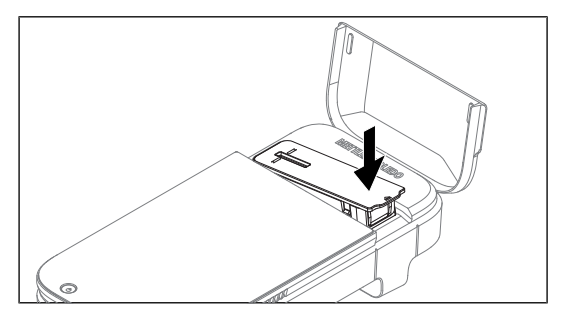

### Sehen Sie dazu auch

<span id="page-29-0"></span> $\mathcal{O}$  [Technische Daten](#page-36-0)  $\triangleright$  [Seite 35](#page-36-0)

### 6.2.3 Reinigen des Schlitzes des Objektträgeradapters

METTLER TOLEDO empfiehlt die folgenden Reinigungsmittel:

- Ethanol (70 %)
- Isopropanol ( $≤ 70 %$ )
- Natriumhypochlorit (≤ 0,625 %)  $\bullet$  .
- Quaternäre Ammoniumverbindungen in Isopropylalkohol (≤ 0,5 %)  $\bullet$
- Phenolisches Desinfektionsmittel (0,05 %)  $\bullet$  .

Einige der empfohlenen Reinigungsmittel sind Gefahrstoffe. Tragen Sie die erforderliche persönliche Schutzausrüstung entsprechend den Angaben in den Sicherheitsdatenblättern und gemäß den für Ihren Arbeitsplatz geltenden Sicherheitsvorschriften.

### Ablauf

- Das Instrument ist ausgeschaltet.
- 1 Öffnen Sie den Deckel des Instruments (1).
- 2 Entfernen Sie den Objektträgeradapter (1), indem Sie ihn vorsichtig von der Seite anheben (2).
- 3 Drehen Sie das Instrument so, dass die Öffnung des Schlitzes für den Objektträgeradapter nach unten zeigt.
- 1

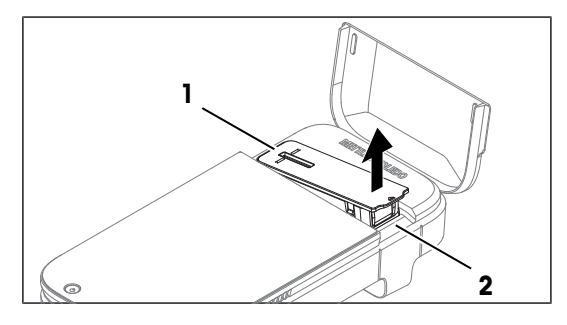

1

1

- 4 Tippen Sie vorsichtig auf die Rückseite des Instruments (1), damit eventuell lose Partikel herausfallen.
- 5 Bringen Sie das Instrument wieder in die aufrechte Position.
- 6 Wischen Sie die Oberfläche des Schlitzes des Objektträgeradapters (1) mit einem fusselfreien und mit Reinigungsmittel benetzten Tuch ab.
- 7 Trocknen Sie den Schlitz des Objektträgeradapters an der Luft oder mit einem weichen Tuch.
- 8 Setzen Sie den Objektträgeradapter wieder in seine ursprüngliche Position auf dem Instrument.
- 9 Schliessen Sie den Deckel des Instruments.

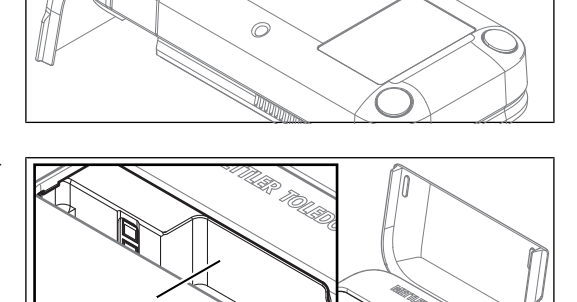

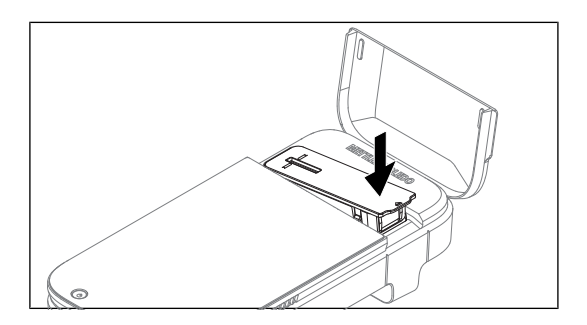

### Sehen Sie dazu auch

 $\mathcal{O}$  [Technische Daten](#page-36-0)  $\blacktriangleright$  [Seite 35](#page-36-0)

# 6.2.4 Reinigen des Sensors

<span id="page-31-0"></span>METTLER TOLEDO empfiehlt die folgenden Reinigungsmittel:

- Ethanol (99 %)
- $\bullet$  Isopropanol (99 %)

Einige der empfohlenen Reinigungsmittel sind Gefahrstoffe. Tragen Sie die erforderliche persönliche Schutzausrüstung entsprechend den Angaben in den Sicherheitsdatenblättern und gemäß den für Ihren Arbeitsplatz geltenden Sicherheitsvorschriften.

### Ablauf

- Das Instrument ist ausgeschaltet.
- 1 Öffnen Sie den Deckel des Instruments (1).

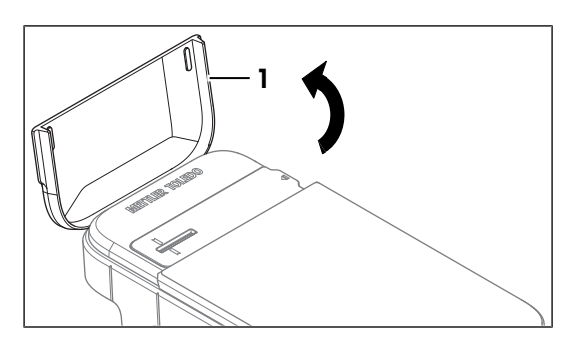

2 Entfernen Sie den Objektträgeradapter (1), indem Sie ihn vorsichtig von der Seite anheben (2).

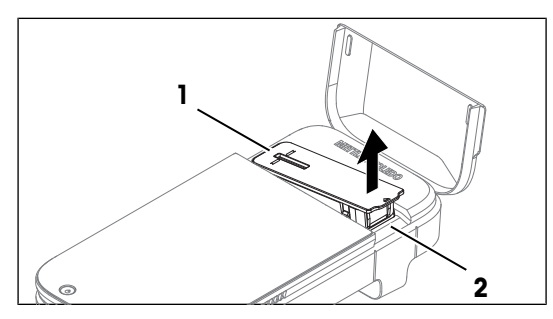

- 3 Bewegen Sie zur Reinigung der Sensoroberfläche (1) den mit dem Reinigungsmittel befeuchteten Reinigungstupfer vorsichtig hin und her.
- 4 Entsorgen Sie die Reinigungstupfer nach Gebrauch.
- 5 Lassen Sie die Sensoroberfläche an der Luft trocknen.
- 6 Setzen Sie den Objektträgeradapter wieder in seine ursprüngliche Position auf dem Instrument.
- 7 Schliessen Sie den Deckel des Instruments.

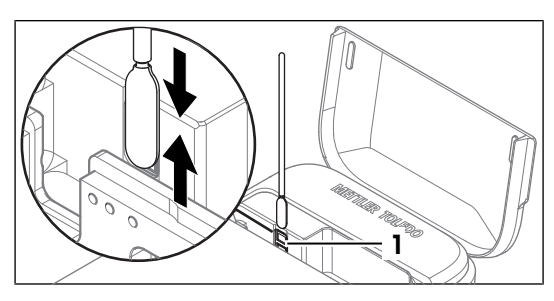

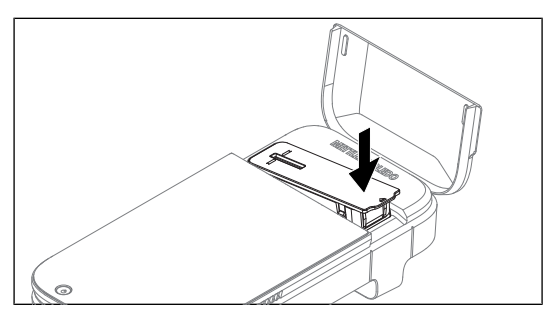

### Sehen Sie dazu auch

 $\mathcal{O}$  [Technische Daten](#page-36-0)  $\triangleright$  [Seite 35](#page-36-0)

# 6.3 Überprüfen der Genauigkeit der Arbeitsabläufe

<span id="page-32-0"></span>Um die Genauigkeit der Messungen des Instruments einschliesslich des Arbeitsablaufs für die Probenvorbereitung im Hinblick auf die Zellzählung zu überprüfen, müssen Sie einen Test mit dem Performance Verification Kit (PVK) konfigurieren und durchführen. Dieses Kit enthält eine Suspension aus Kunststoffbeads mit zertifizierter Konzentration.

### 6.3.1 Konfigurieren der Testmessung

- <span id="page-32-1"></span>Der Homescreen ist geöffnet.
- 1 Gehen Sie zu  $\ddot{\bullet}$  Einstellungen >  $\ddot{\circ}$  Leistungsüberprüfungen.
- 2 Wählen Sie Neues PVK hinzufügen.
- 3 Legen Sie die Parameter wie nachstehend erläutert fest.

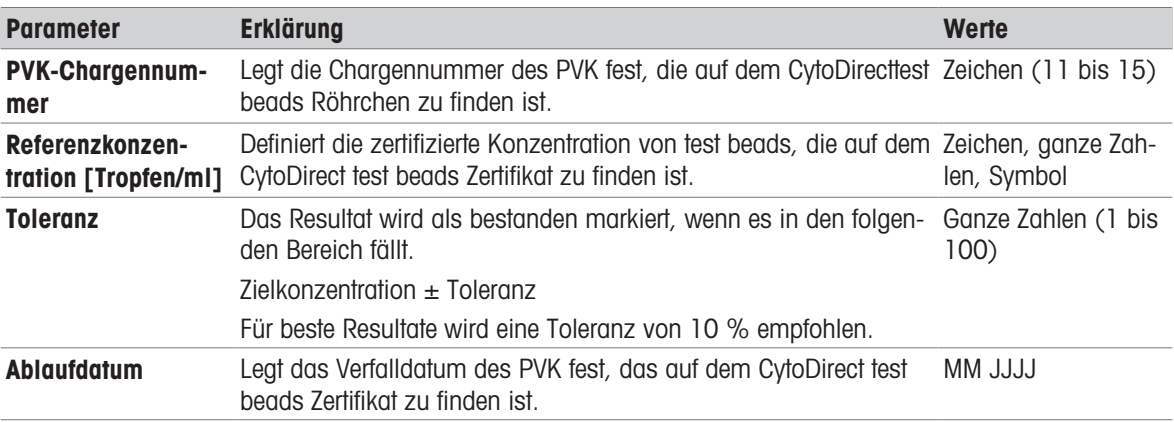

### 4 Tippen Sie auf PVK-Daten speichern.

<span id="page-32-2"></span>**→** Der Namen des neu hinzugefügten PVK wird in der Liste verfügbarer PVKs angezeigt.

# 6.3.2 Durchführen des Tests

- Der Homescreen ist geöffnet.
- 1 Gehen Sie zu  $\ddot{\bullet}$  Einstellungen >  $\ddot{\circ}$  Leistungsüberprüfungen.
- 2 Wählen Sie Leistungsüberprüfungsmessung starten.
- 3 Wählen Sie das gewünschte PVK aus der Liste aus. Wenn Sie ein neues PVK verwenden, fügen Sie die Informationen über die Option Neues PVK hinzufügen hinzu. Siehe [\[Konfigurieren der Testmessung](#page-32-1) ▶  [Seite 31\]](#page-32-1)
- 4 Führen Sie die Messung durch. Siehe [\[Durchführen von Messungen](#page-20-0)  $\triangleright$  [Seite 19\]](#page-20-0)
- **→** Das Resultat des Leistungstests wird auf der Anzeige angezeigt, wenn die Messung beendet ist.
- → Das Resultat wird auch in der Liste Vorherige Messungen anzeigen angezeigt.

### 6.4 Aktualisieren der Firmware

<span id="page-32-3"></span>Die Firmware Ihres Instruments kann aktualisiert werden. Der Vorgang dauert bis zu 20 Minuten. Informationen zu den Netzwerkanforderungen finden Sie unter [\[Netzwerkanforderungen](#page-16-3)  $\blacktriangleright$  [Seite 15\].](#page-16-3)

### Vorgehensweise

- Der Homescreen ist geöffnet.
- 1 Gehen Sie zu  $\bullet$  Einstellungen >  $\bullet$  Updates.
- 2 Wählen Sie Update installieren.
- **→** Die Firmware-Updates werden installiert.
- → Das Instrument startet automatisch neu, sobald die Installation abgeschlossen ist.

# 6.5 Vorbereiten des Instruments auf die Lagerung

<span id="page-33-0"></span>Das Instrument kann bei Temperaturen von -10 °C bis 50 °C gelagert werden. Die Lebensdauer der Batterie wird jedoch verkürzt, wenn sie länger als drei Monate bei Temperaturen über 40 °C gelagert wird.

- 1 Schalten Sie das Instrument aus.
- 2 Trennen Sie das Zubehör vom Instrument.
- 3 Schliessen Sie den Deckel des Instruments.
- 4 Reinigen Sie das Instrument.
- 5 Lagern Sie das Instrument an einem trockenen und sauberen Ort.

### Sehen Sie dazu auch

- $\mathcal{P}$  [Ein- und Ausschalten des Instruments](#page-14-5)  $\blacktriangleright$  [Seite 13](#page-14-5)
- $\mathcal{P}$  [Reinigung des Instruments](#page-28-0)  $\blacktriangleright$  [Seite 27](#page-28-0)
- <span id="page-33-1"></span> $\mathcal{O}$  [Technische Daten](#page-36-0)  $\triangleright$  [Seite 35](#page-36-0)

### 6.6 Entsorgen des Instruments

### Entsorgen des Objektträgers

- <span id="page-33-2"></span>1 Entfernen Sie den Objektträger nach dem Gebrauch.
- 2 Entsorgen Sie den Objektträger gemäss den Laborrichtlinien Ihres Arbeitsplatzes.

### Entsorgen des Instruments

In Übereinstimmung mit der europäischen Richtlinie 2012/19/EU über Elektro- und Elektronik-Altgeräte (WEEE) darf dieses Gerät nicht im Hausmüll entsorgt werden. Dies gilt auch für Länder außerhalb der EU, je nach deren spezifischen Anforderungen.

Bitte entsorgen Sie dieses Produkt in Übereinstimmung mit den örtlichen Vorschriften bei der für elektrische und elektronische Geräte vorgesehenen Sammelstelle. Wenn Sie Fragen haben, wenden Sie sich bitte an die zuständige Behörde oder an den Händler, bei dem Sie dieses Gerät erworben haben. Sollte dieses Gerät an andere Personen weitergegeben werden, muss auch der Inhalt dieser Vorschrift mit einbezogen werden.

# <span id="page-34-0"></span>7 Fehlerbehebung

# 7.1 Liste von Fehlern und Problemen

<span id="page-34-1"></span>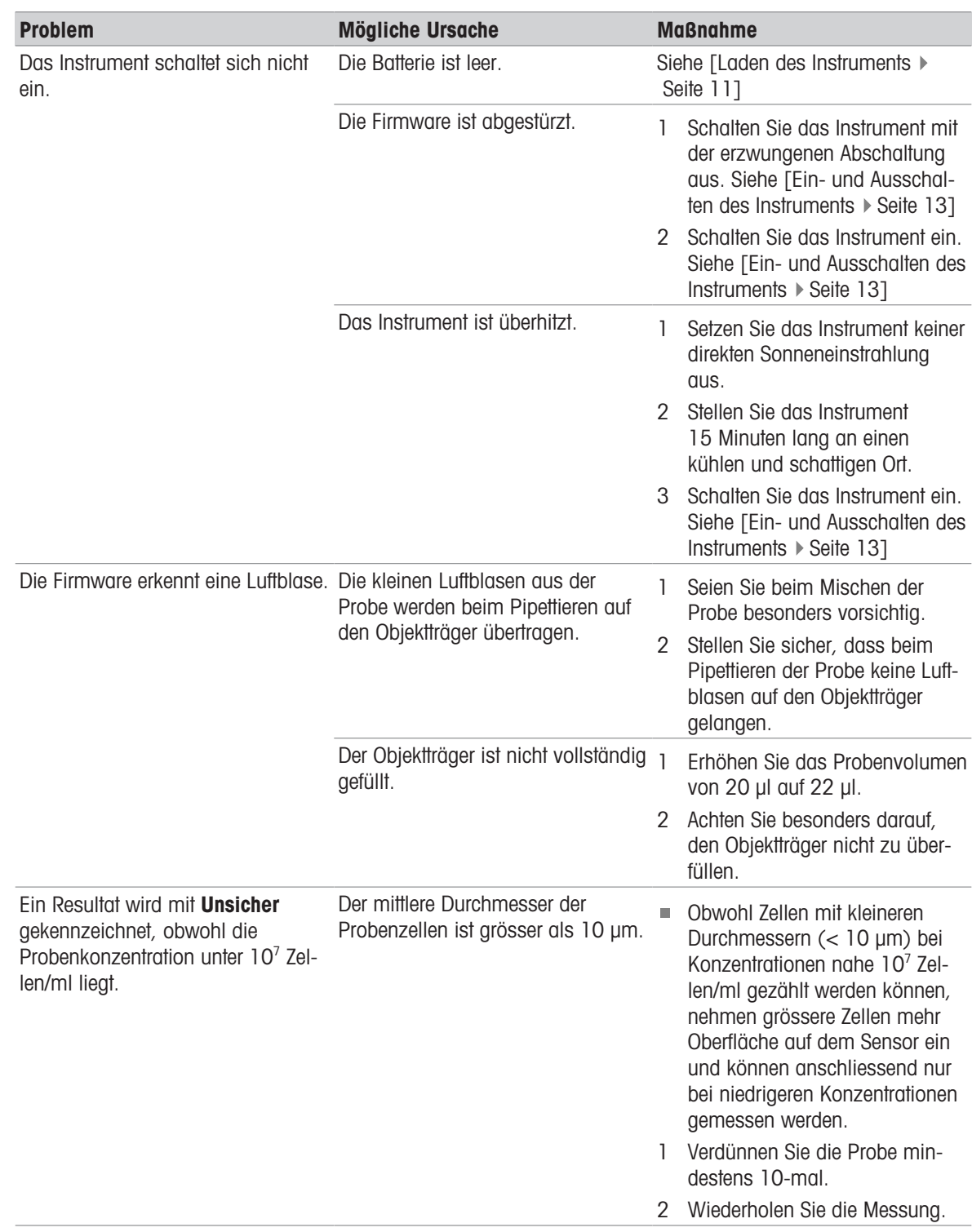

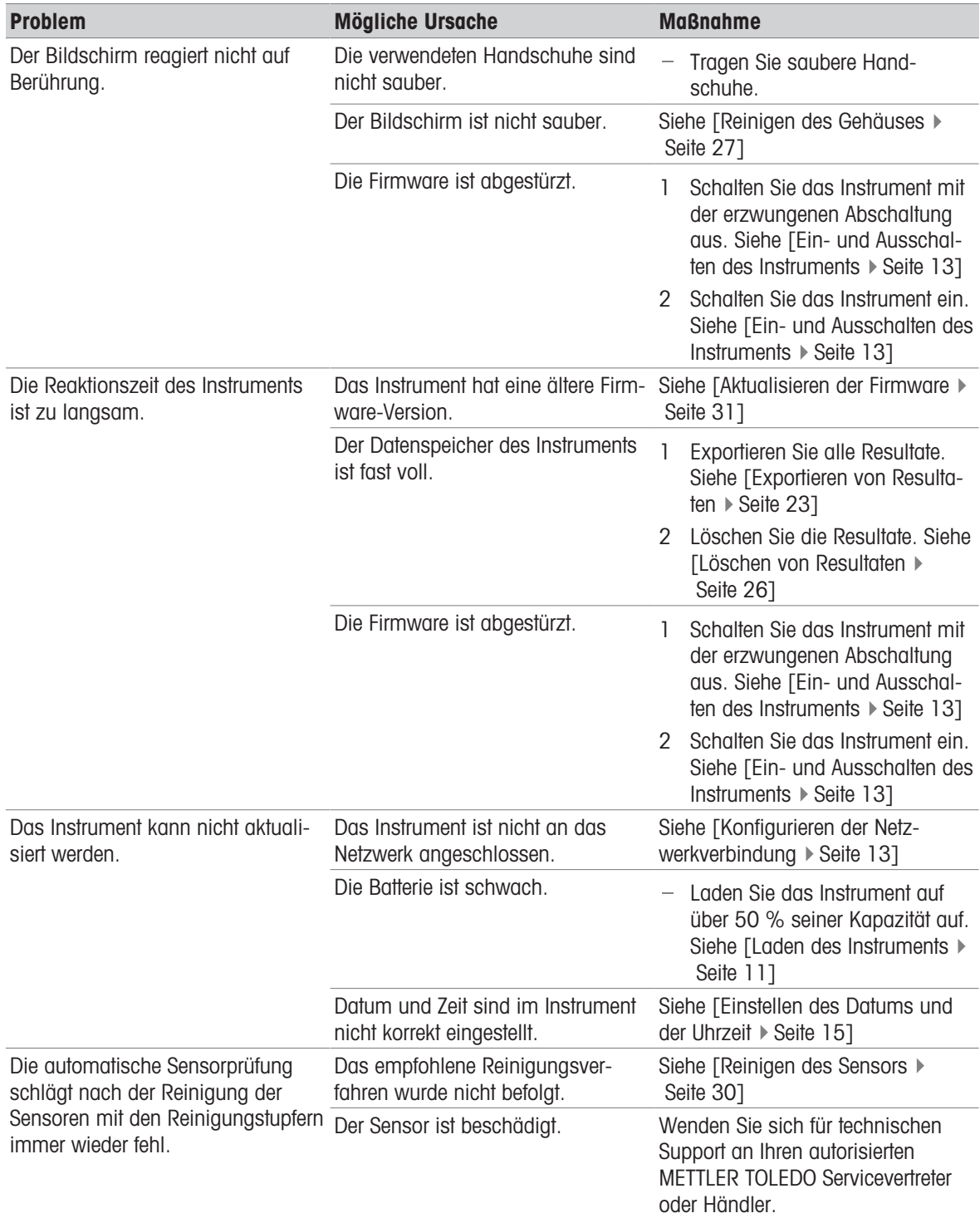

# 7.2 Anzeigen der Firmwareversion und anderer Systeminformationen

<span id="page-35-0"></span>Die Firmware-Version und andere Systeminformationen können in den Systemeinstellungen abgerufen werden. Folgende Parameter können in der Ansicht angezeigt werden:

- Seriennummer des Instruments
- Firmwareversion des Instruments
- Herstellerinformationen
- Lizenzinformationen

### Vorgehensweise

- Der Homescreen ist geöffnet.
- 1 Gehen Sie zu  $\bullet$  Einstellungen >  $\bullet$  System und Wartung.
- 2 Wählen Sie *G* Systeminformationen.
- Die Firmwareversion und andere Systeminformationen werden auf dem Bildschirm angezeigt.

# <span id="page-36-0"></span>8 Technische Daten

### 8.1 Instrument

### <span id="page-36-1"></span>Stromversorgung

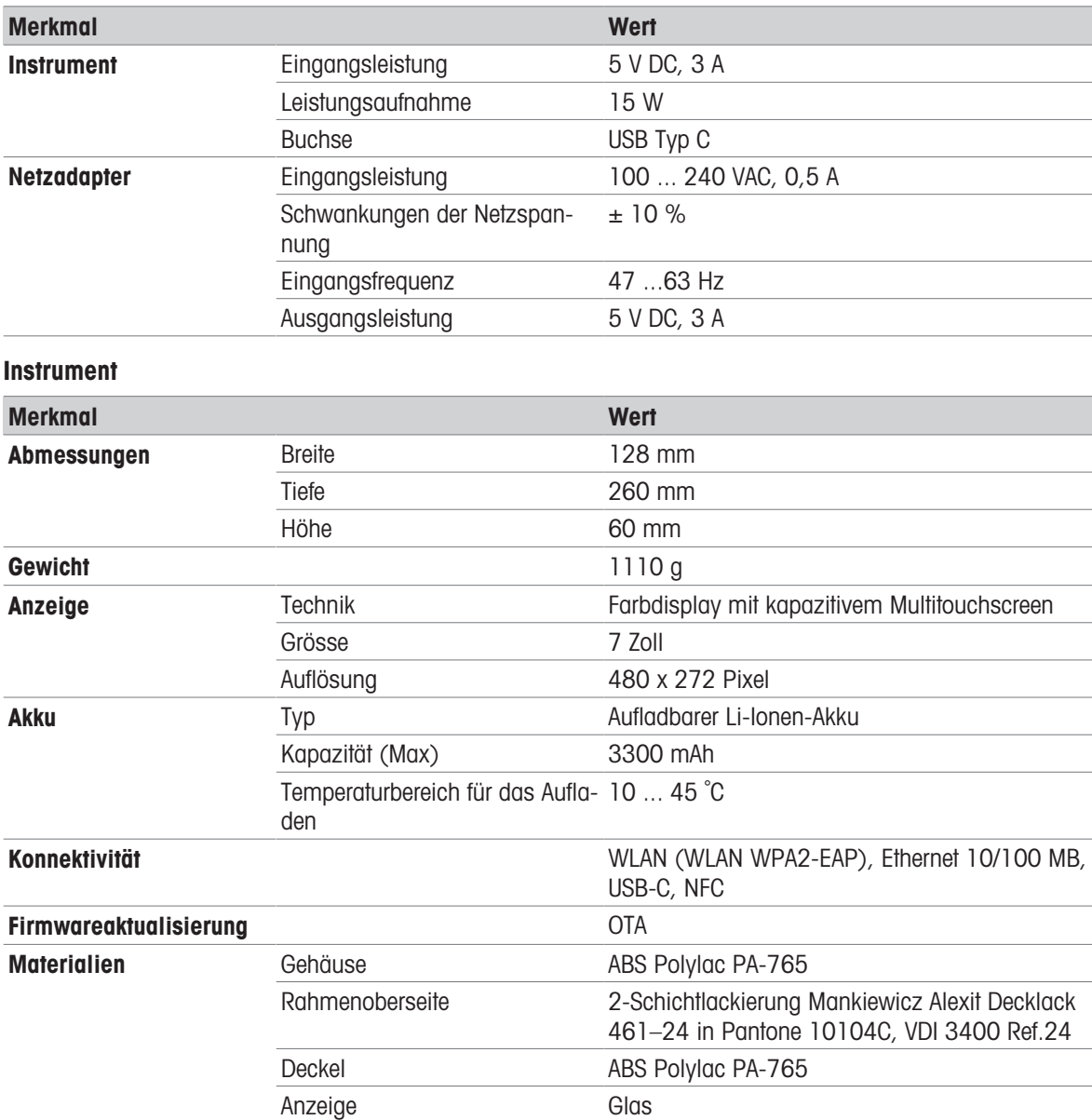

# Anforderungen vor Ort

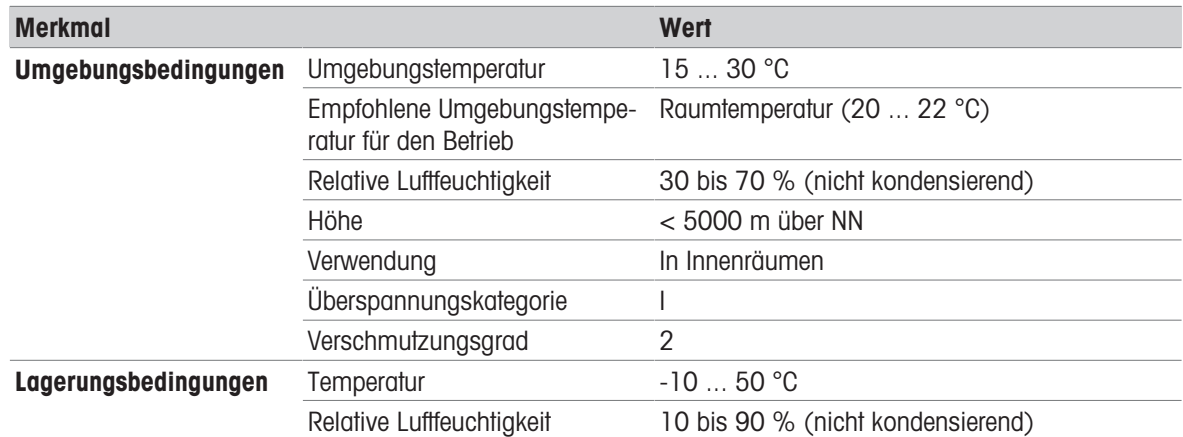

# 8.2 Objektträger

<span id="page-37-0"></span>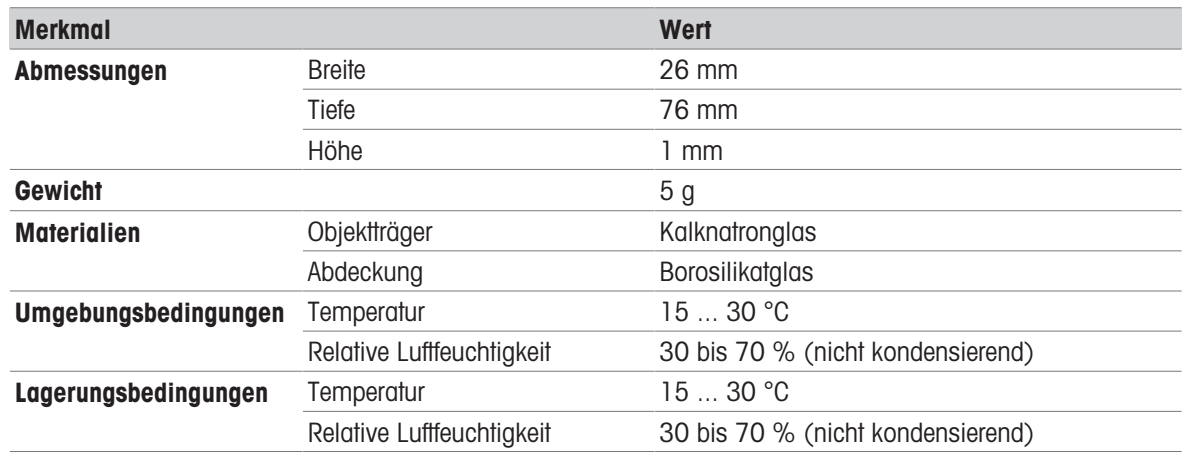

# 8.3 Messung

<span id="page-37-1"></span>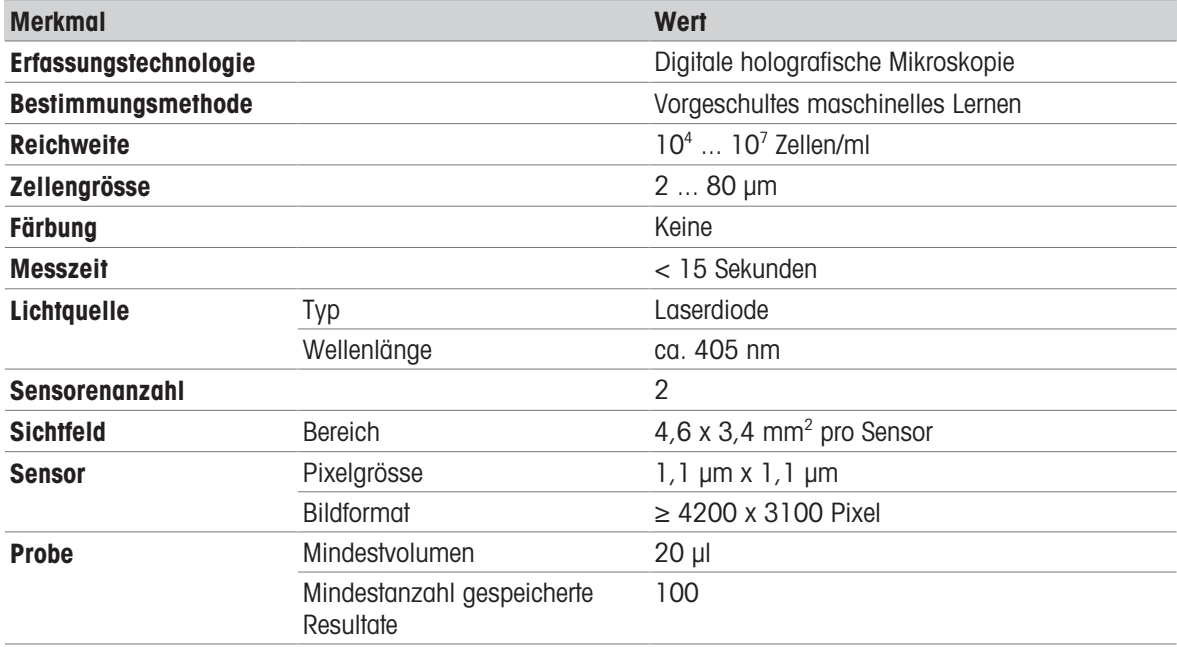

# <span id="page-38-0"></span>9 Zubehör, Ersatzteile und Verbrauchsmaterialien

Folgende Zubehörteile, Ersatzteile und Verbrauchsmaterialien sind für den automatisierten Zellzähler erhältlich. Alle Zubehörteile, Ersatzteile und Verbrauchsmaterialien sind mit ihrer Bestellnummer angegeben. Bitte wenden Sie sich bei Fragen an Ihren autorisierten METTLER TOLEDO Service- oder Vertriebspartner.

### [www.mt.com/contact](http://mt.com/contact)

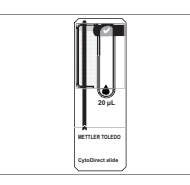

Objektträger (25 Stück) 20 µl 30937102

Objektträgerbox (100 Stück) 30937106

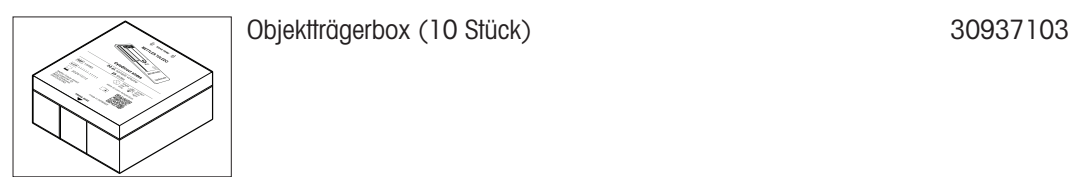

Objektträgerbox (20 Stück) 30937104

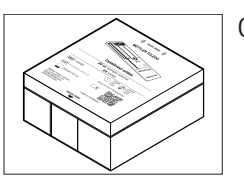

Objektträgerbox (50 Stück) 30937105

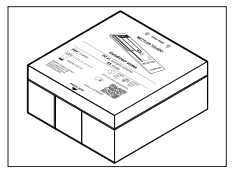

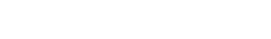

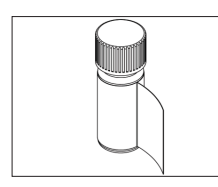

Performance verification kit
30937107

Für eine gute Zukunft ihres Produktes:

METTLER TOLEDO Service sichert Ihnen auf Jahre Qualität, Messgenauigkeit und Werterhaltung dieses Produktes.

Informieren Sie sich über unser attraktives Service-Angebot.

www.mt.com/service

www.mt.com/CytoDirect

Für mehr Information

Mettler-Toledo GmbH Im Langacher 44 8606 Greifensee, Switzerland www.mt.com/contact

Technische Änderungen vorbehalten. © 04/2024 METTLER TOLEDO. Alle Rechte vorbehalten. 30962830A

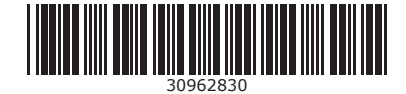